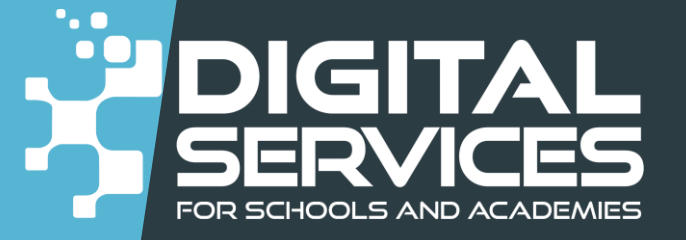

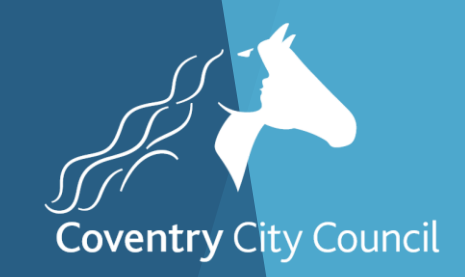

# Bromcom Financial Year End Processes Webinar

#### Welcome to the Webinar. The session will begin shortly

Please ensure that you also have an audio connection either through a headset and microphone attached to your computer or by telephone to the published number. You will join the session muted but there is a chat facility available where you can type questions.

> **This session will be recorded and shared with colleagues after the session. By attending you agree and accept you may be captured in the recording.**

Alison York Digital Services Systems Team

# Introductions & Welcome

**This session will be recorded and shared with colleagues after the session. By attending you agree and accept you may be captured in the recording.**

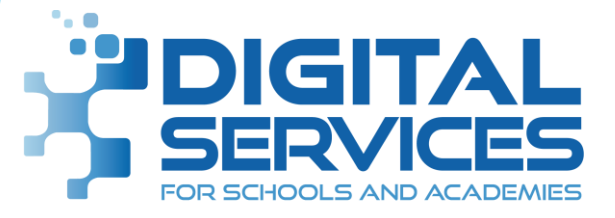

All screenshots used in this presentation are from a fictitious school with fictitious data

## **AIMS**

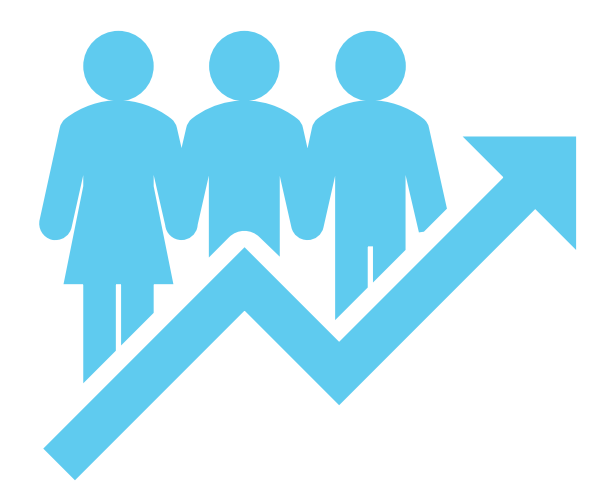

- Go through the year end tasks as well as how to do the year end close on the system
- ▶ Quick look at Consistent Financial Reporting
- $\blacktriangleright$  Not be looking aspects of year end pertinent to Finance Team
- $\blacktriangleright$  To be able to be confident about what you need to do to prepare for year end

#### Documentation

#### Bromcom Guidance

[https://docs.bromcom.com/knowledge](https://docs.bromcom.com/knowledge-base/bromcom-finance-end-of-year/)[base/bromcom-finance-end-of-year/](https://docs.bromcom.com/knowledge-base/bromcom-finance-end-of-year/)

#### **Checklist**

➢ [https://www.coventry.gov.uk/downloads/downl](https://www.coventry.gov.uk/downloads/download/7501/bromcom) [oad/7501/bromcom](https://www.coventry.gov.uk/downloads/download/7501/bromcom)

#### Slides and Recording

<https://www.schoolsict.digital/bromcom/>

## Preparing for Year End

**When completing your year-end tasks please ensure that no one else is using the Finance Module**

- ▶ Before the Preliminary Close button is activated you will need to have carried out the following processes:
	- ❖ The next Financial Year will need to have been added to the system (your SFO has done this)
	- ❖ Click the Open Year button to start the new Financial Year. Unless the New Year is open you will not be able to close the previous year or perform certain procedure in the new year

## **STAGES TO YEAR END**

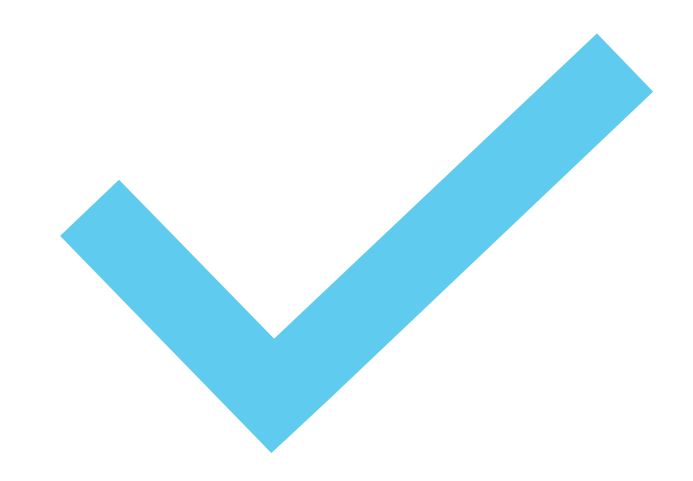

There are two types of end of year closedown: **Preliminary** and **Final**. ➢Preliminary Closedown – Any number of Preliminary closedowns can be done

➢Final Close - Only one Final closedown can be done

# **Preparing**

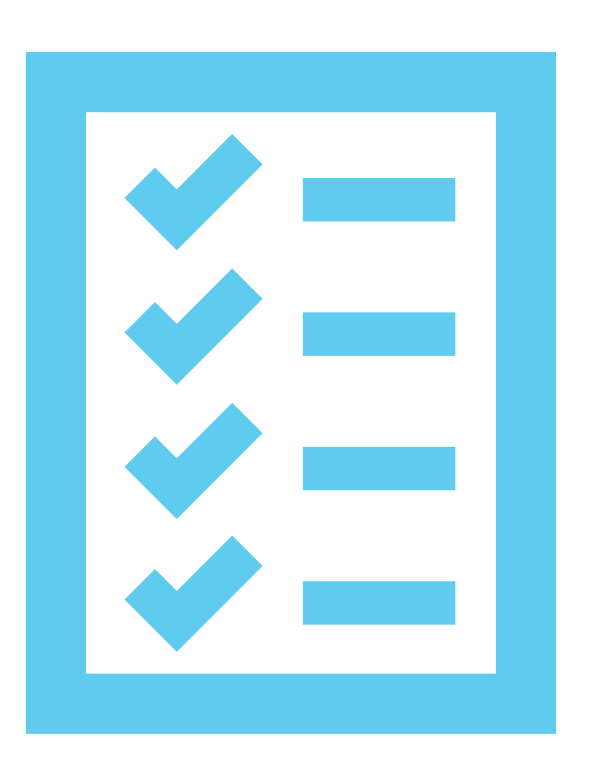

- Prior to Year End, there are several areas that should be checked:
	- ▶ Purchase Orders and Commitments
	- **Invoices (Accounts Payable)**
	- **Bank Reconciliation**
	- Petty Cash Journals
	- **Non-Invoiced Income**
	- **Automatic Reconciliation**
	- **Journal Browser**

#### **Systems Check Reports**

**Reports > Finance > System Checks**

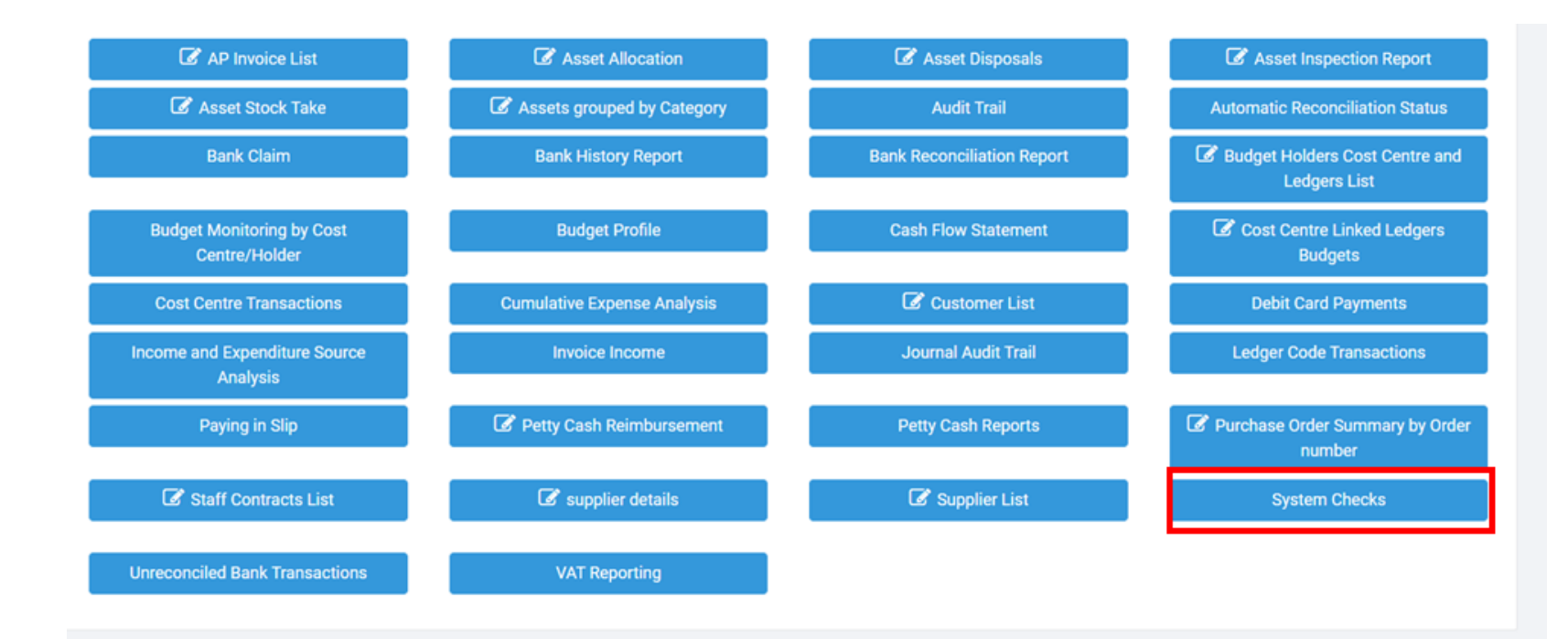

#### Year End Checklist Document available

[https://www.coventry.gov.uk/downloads/download/7501](https://www.coventry.gov.uk/downloads/download/7501/bromcom) [/bromcom](https://www.coventry.gov.uk/downloads/download/7501/bromcom)

#### System Checks

#### **Reports > Finance > System Checks**

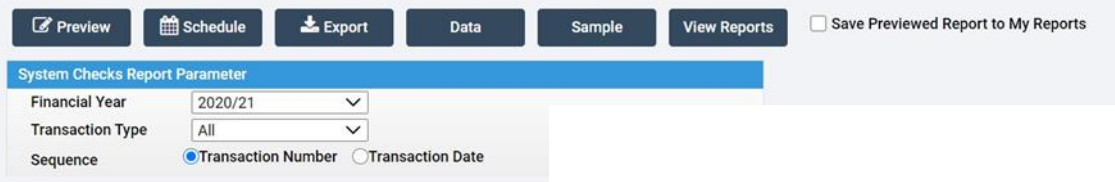

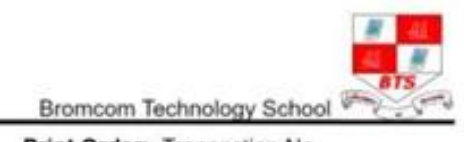

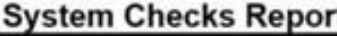

as.  $\overline{\phantom{a}}$ 

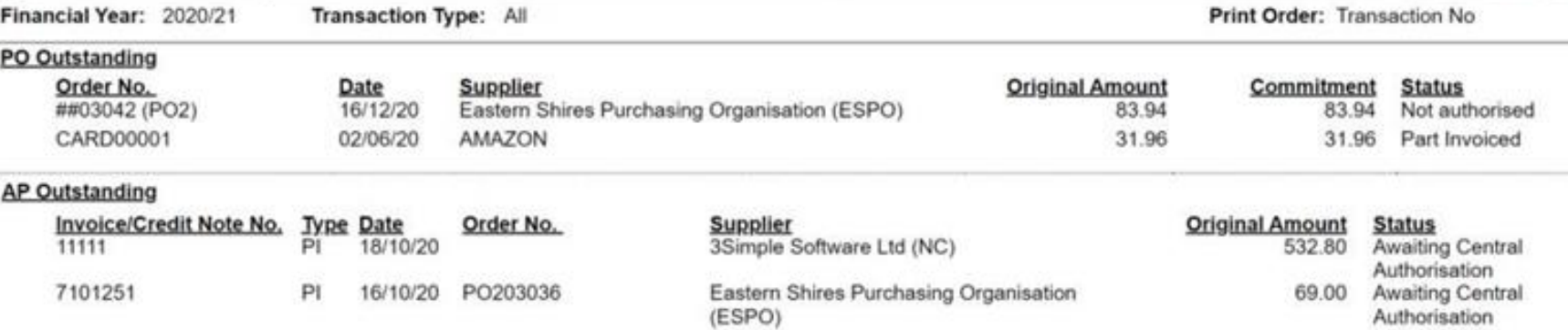

#### Invoiced Income - Inv./Cr. Notes Outstanding

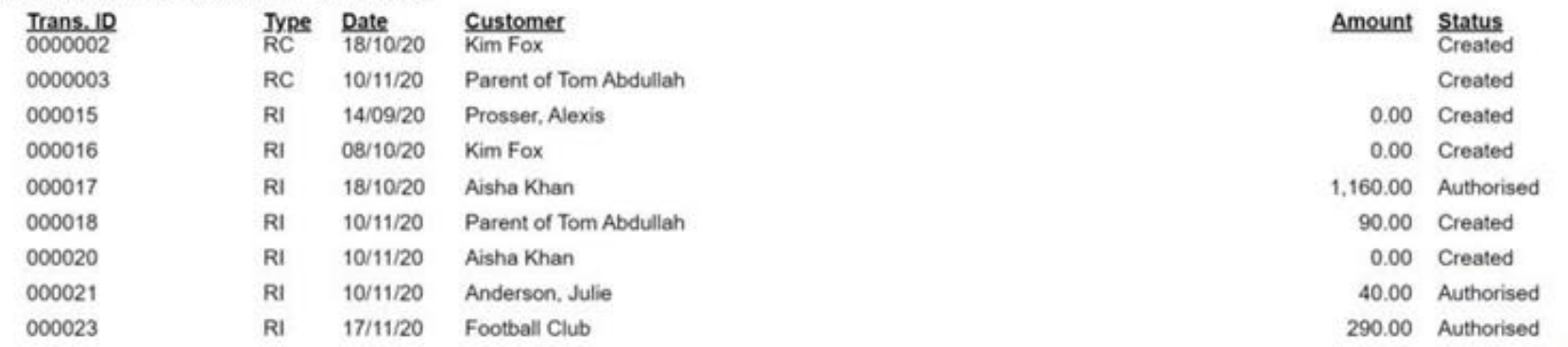

#### System Checks

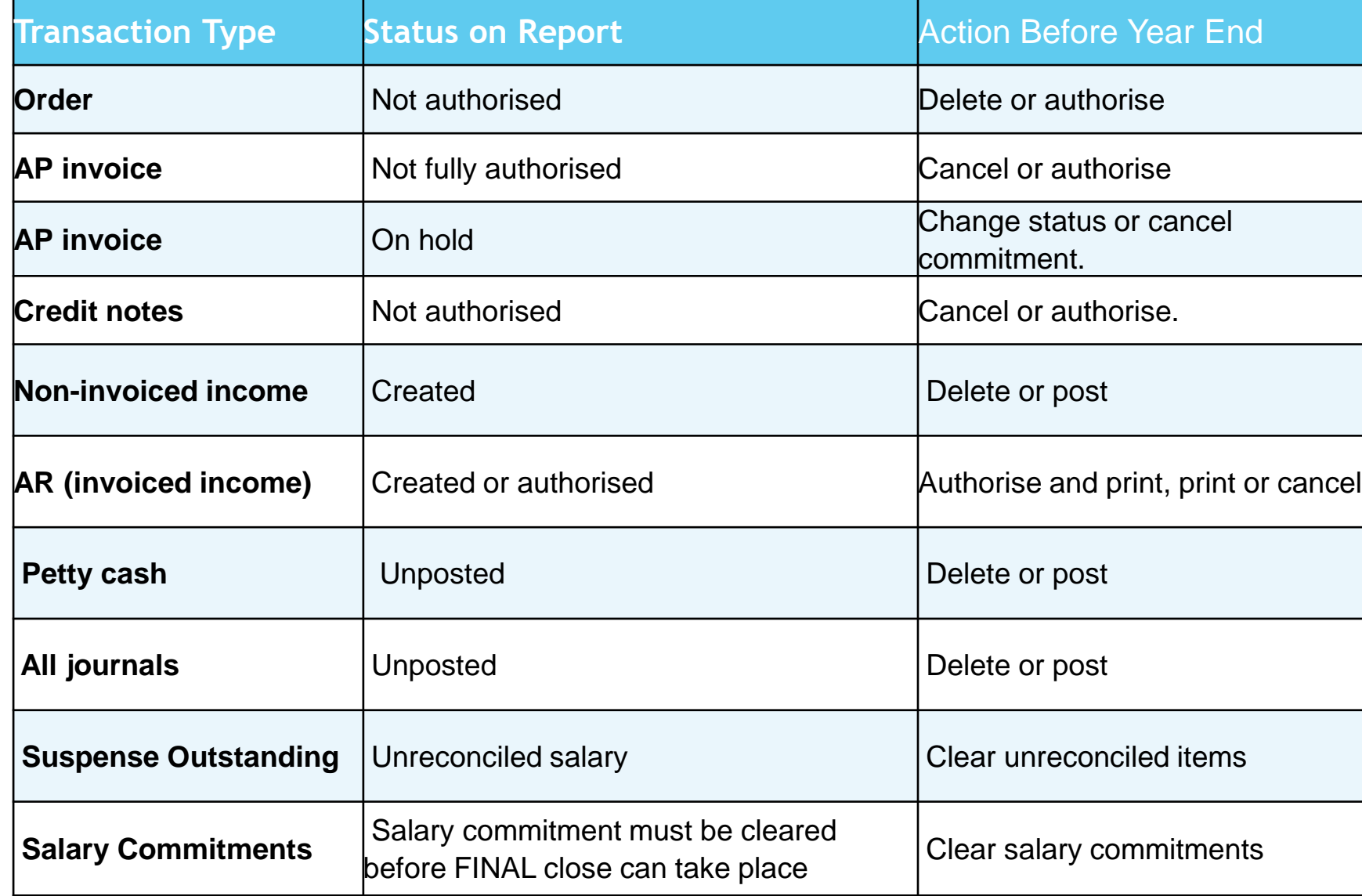

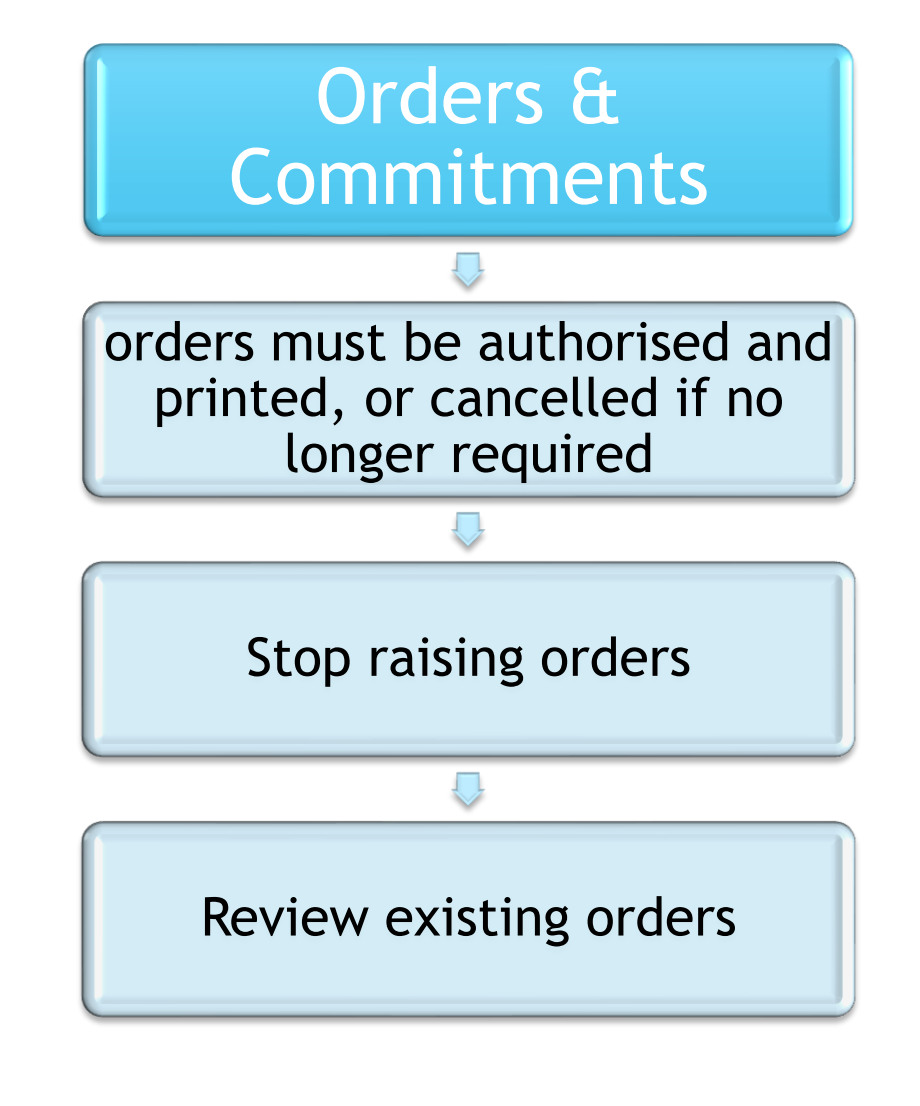

#### • Is the delivery still expected?

- •Can the Commitment be cleared?
- •Chase the supplier if the goods are still due

# **Outstanding Orders**

# **Outstanding Orders**

- Have the goods been delivered on the system?
	- o Finance > Accounts Payable > Purchase **Orders**
	- o Deliveries Not Invoiced check lines of orders for commitment. Trying to create a report for you to be able to download from repository

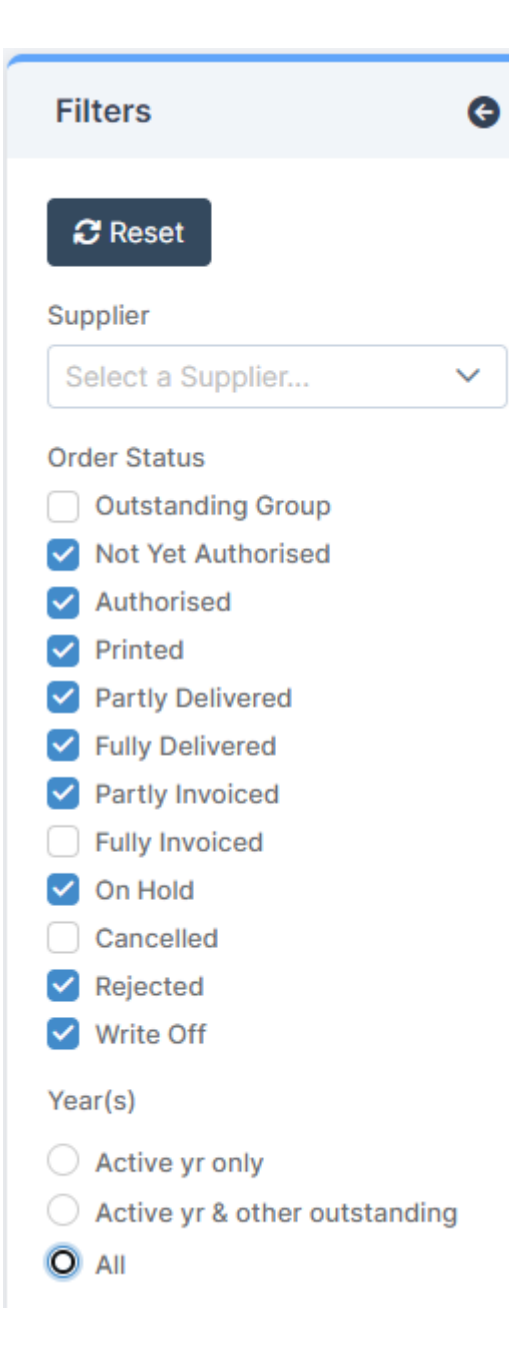

# Show outstanding orders for all Suppliers

**Finance > Accounts Payable > Purchase Orders**

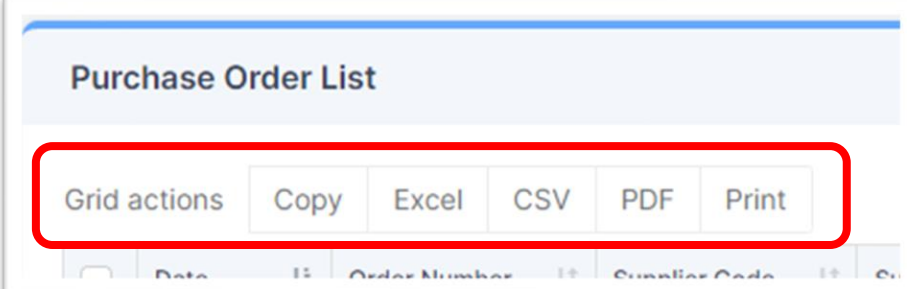

View onscreen or use Grid to export

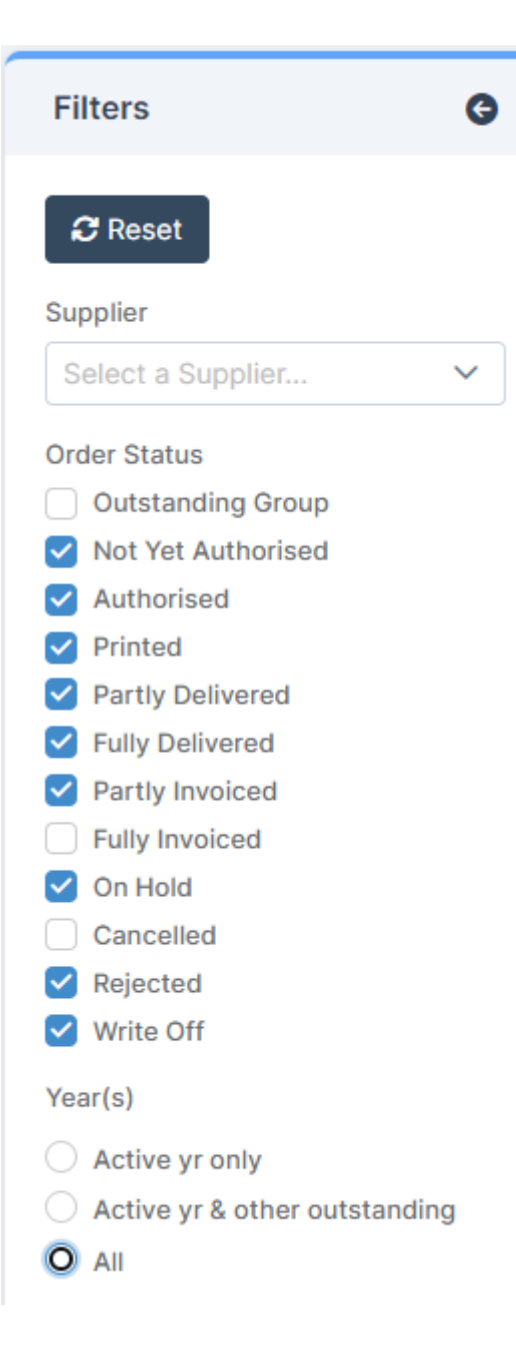

# Outstanding orders for all Suppliers

**Finance > Accounts Payable > Purchase Orders**

Deal with Unauthorised **Orders** 

> Authorise (and Print)

> > Delete

Add an order for items already known – authorise and print this (adds commitment in). These items can also be delivered.

1

2

Any additional items purchased before the next statement need to be added to a new order **in the new year (24/25)**

3

When the statement is received, add it as two invoices across the two orders and process as usual

# Purchasing Card Orders

**Finance > Accounts Payable > Purchase Orders**

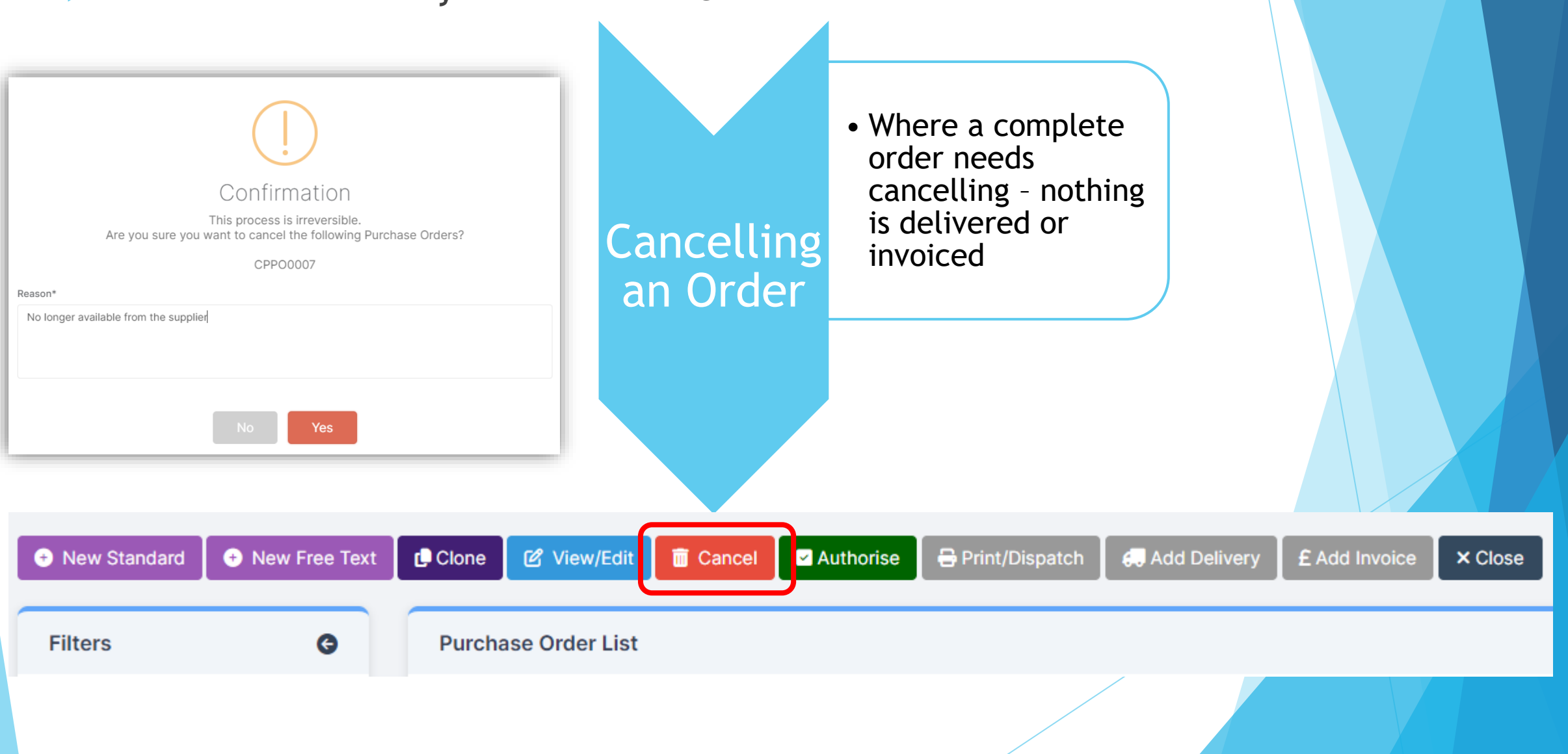

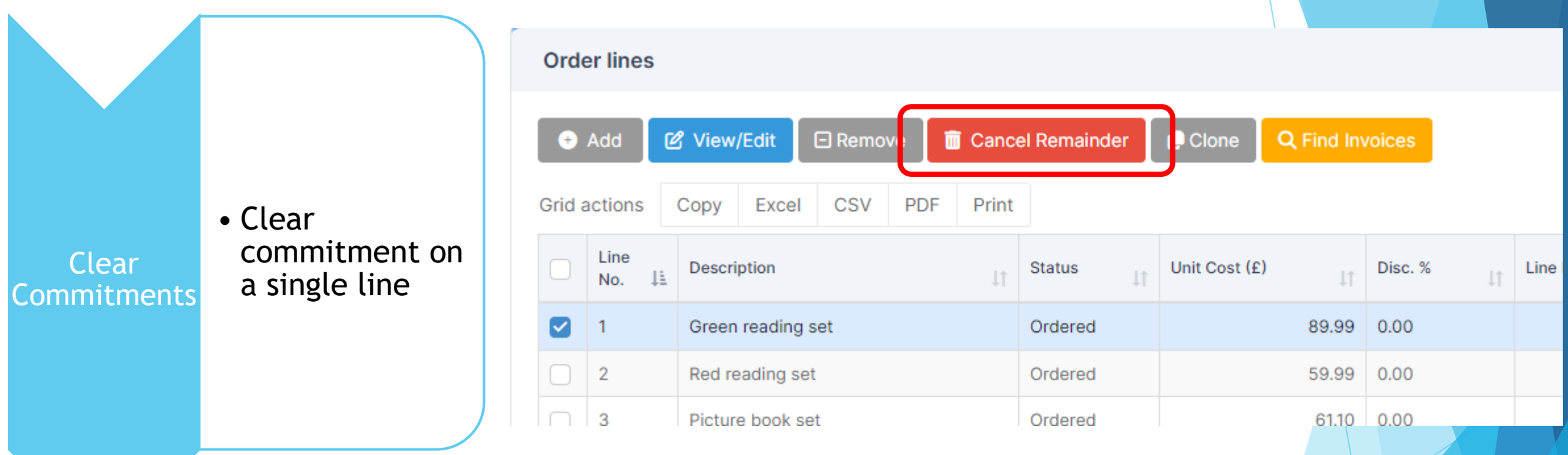

*NOTE:* If an item has been delivered, you cannot clear the commitment until the delivery note has been adjusted to reflect that it has not actually been received.

Guidance note available : **Cancel Remaining Items on a Purchase Order**  <https://www.coventry.gov.uk/downloads/download/7501/bromcom>

# **Deliveries**

•All deliveries received on or before 31st March should be input before the preliminary close is run

## **Housekeeping**

• This may also be a good time to review your list of suppliers and whilst you cannot delete suppliers they can be marked on hold

#### Invoices and Credit Notes

- **Not Yet Authorised** should be **Authorised** or **Cancelled**
- Payment due have been made
- Allow time for payments to clear
- All invoices relating to external goods and services received on or before 31<sup>st</sup> March should be input before the preliminary close is run
- Any associated orders relating to outstanding invoices will be transferred to the New Year.
- Manual cheques are entered on system including Petty Cash reimbursements

Invoices and Credit notes that show as Authorised but need clearing from the system

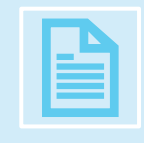

In Bromcom, once an invoice has been authorised, if the posting period that it refers to has been closed, it cannot be edited or cancelled. Therefore, the advice from Bromcom is to raise a credit note to clear it.

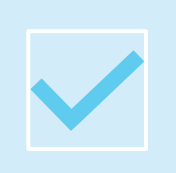

These invoices and credit notes then sit as Outstanding in the Invoices and Credit Note screen. Guidance is available to show how they can be moved on to show as paid.

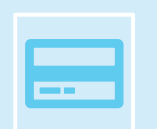

The Invoice less the Credit Note must total zero for this to be carried out.

Guidance note available : **Clearing Invoices and Credit notes that show Authorised**  <https://www.coventry.gov.uk/downloads/download/7501/bromcom>

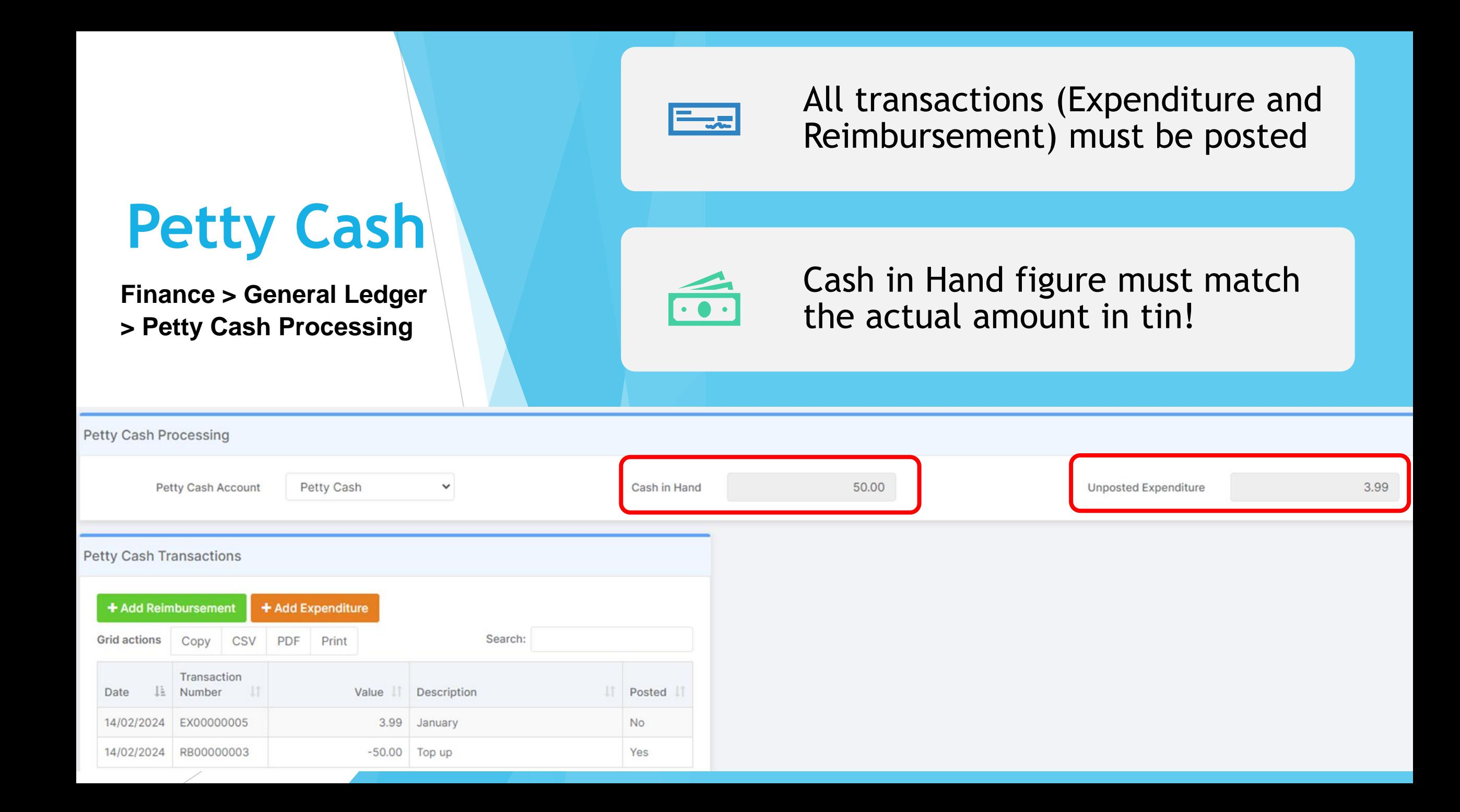

# **Journals**

Cash Book Journals for direct debits etc. that will be processed through the bank on or before 31st March should be entered

Review any unposted **Journals**  that need to be dealt with, these can either be **Posted** or **Deleted.**

# **Posting Unposted Journals**

#### **Finance >General Ledger > Journals**

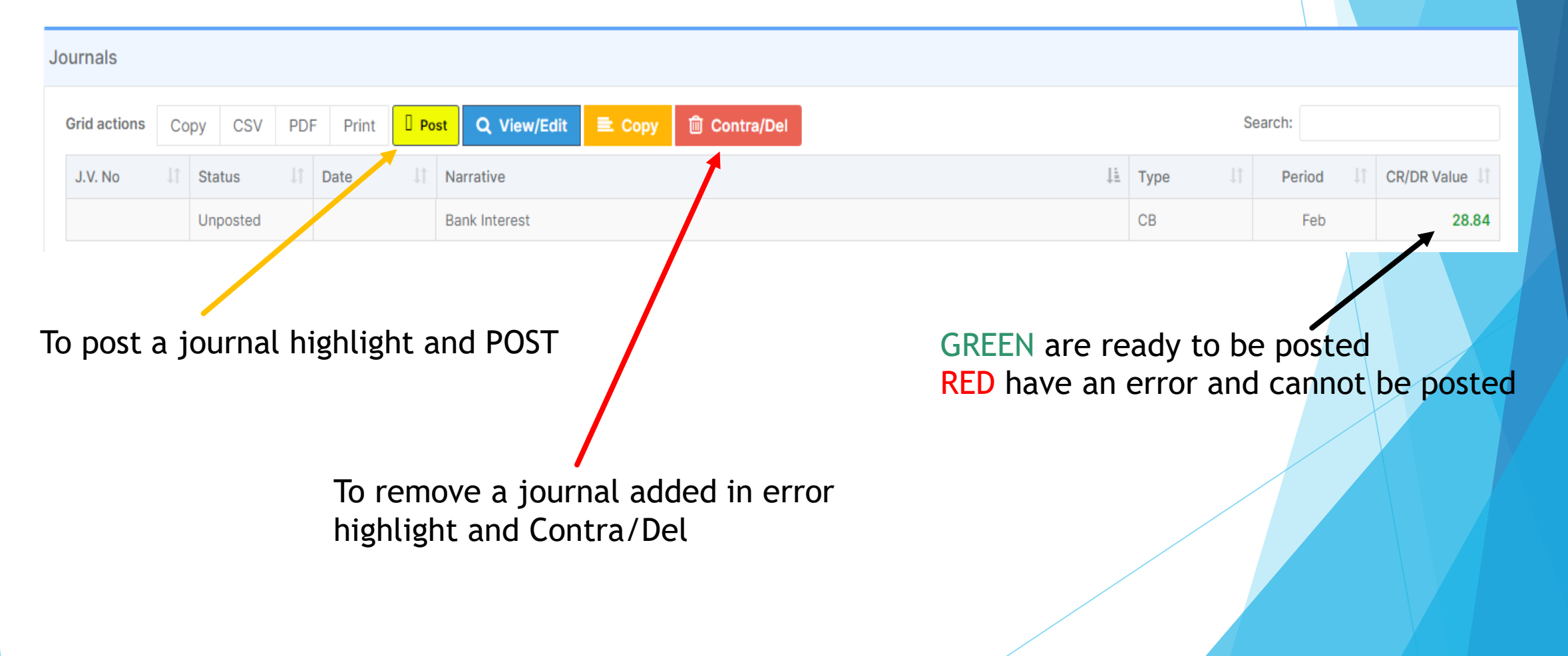

#### Non-Invoiced Income

- All income received on or before 31st March must be entered
- All receipts and paying in slips must be posted

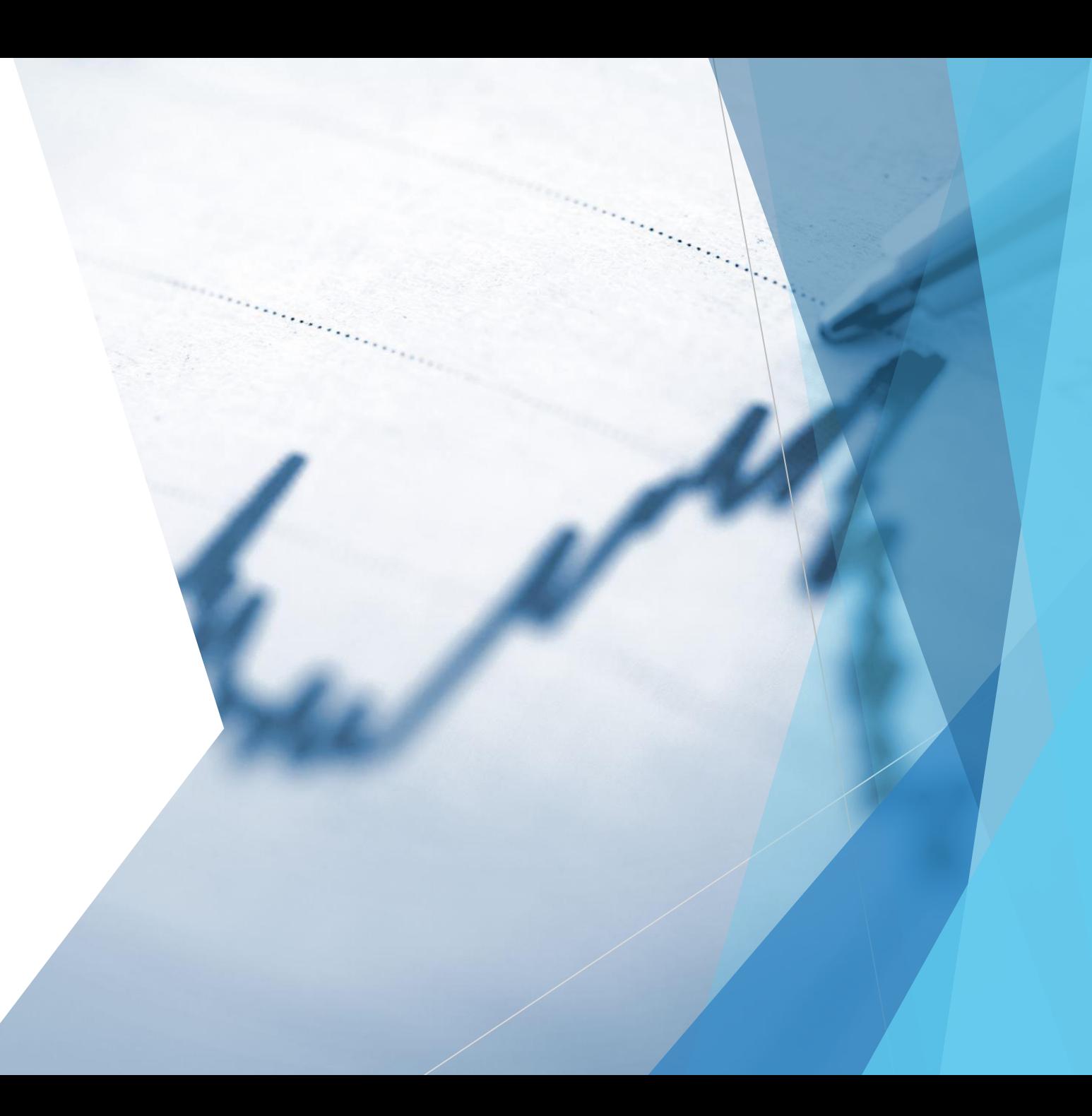

- **Finance > Accounts Receivable > Invoices & Credit Notes**
- **Finance > Accounts Receivable > Receipts**
- **Finance > Accounts Receivable > Pay In Slips**

## Invoiced Income

Invoices for goods and services provided on or before 31st March must be raised All invoices must be authorised and printed All receipts and pay in slips must be posted All receipts should be matched to invoices

#### **Finance > Accounts Receivable > Receipts**

#### **Accounts Receivable Receipts**

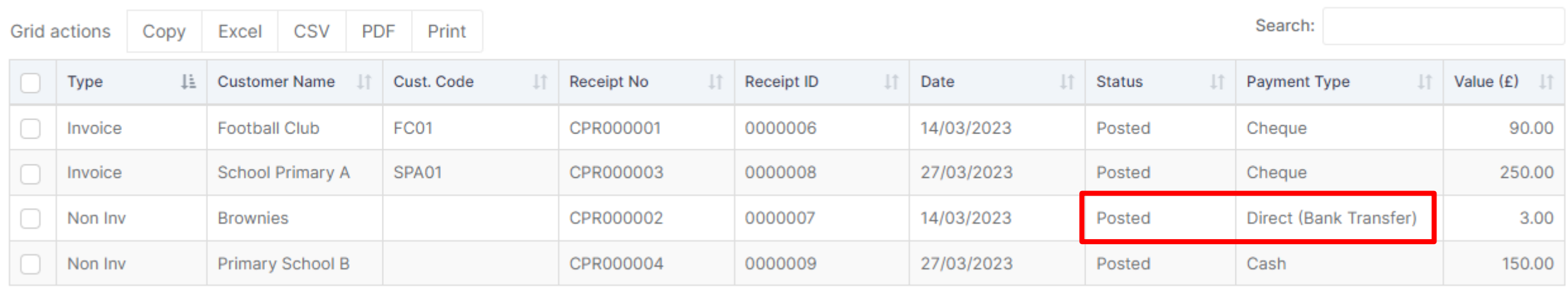

**Finance > Accounts Receivable > Pay In Slips**

**Accounts Receivable Paying In Slips** 

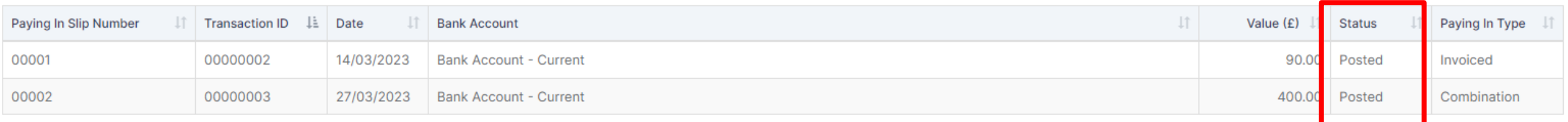

#### **Debtor Review**

**Reports >Finance > Aged Debtor**

It is recommended that the Aged Debtor Report is reviewed and any debts that are considered unrecoverable are written off with correct authorisation.

Please note that the Aged Debtor report is defined by financial year and will not identify outstanding transactions brought forward from a previous financial year

#### **Creditor Review**

**Reports >Finance > Aged Creditor**

It is recommended that the Aged Creditor Report is reviewed to check all outstanding invoices are paid.

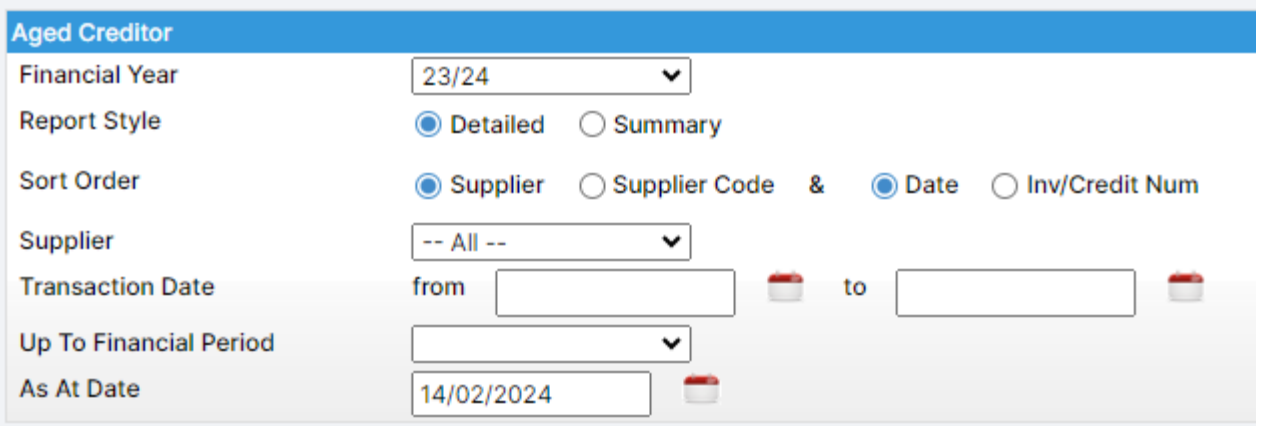

#### Keep up to date

#### Check for unreconciled expenditure

#### Check for unreconciled receipts

Don't forget the Investment Account if you have one

*Useful – Reports > Finance > Unreconciled Bank Transactions*

**The actual Bank Statement balance should match** the statement balance within the Bank Reconciliation screen in Bromcom.

Statement \*Bank Bank Account - Current, 99991 12345678  $12 - 34 - 56$ \*Statement No.  $\overline{2}$ \*Statement Date **Opening Balance** Calculated 59,184.61 **From Statement** 59,184.61 **Closing Balance** Running **From Statement** 57,730.25 57,730.25 **Difference**  $-1.454.36$  $0.00$ **Reconciled Total**  $-1,454.36$ Count **Payments** 1,779.80 **Receipts** 325.44 **Current Ledger Bal** 57,868.70

- **Statement No** = System Calculated Number
- **Statement Date** = Enter Statement Date from the Bank Statement
- **From Statement** = Enter the Opening Balance from the Bank Statement
- **From Statement** = Enter the Closing Balance from the Bank Statement
- **Difference** = Difference Shown (this should be 0.00)

If you have cancelled items e.g. cheques, BACS, contra journals etc, you need to select both entries and clear these from the Bank Reconciliation. These should have a nil effect on the statement balance

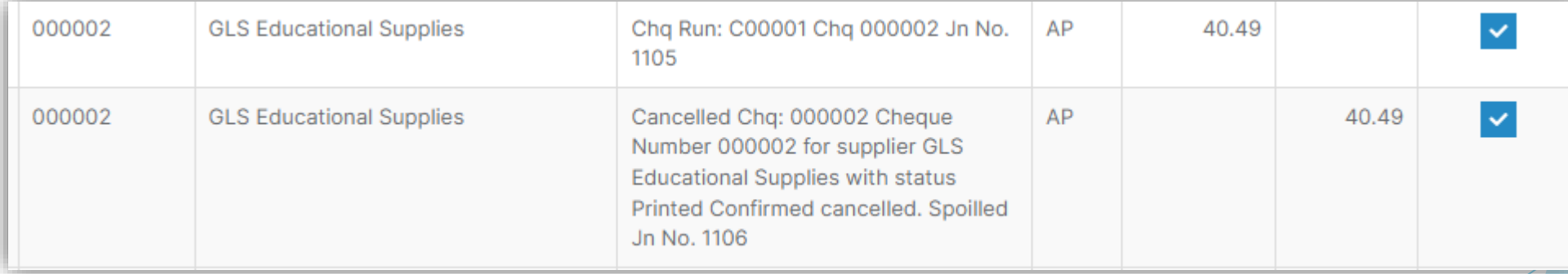

Any unreconciled items will be carried forward to the New Year

*Useful – Reports > Finance > Unreconciled Bank Transactions*

#### **Cancelling** Unwanted Cheques

- ▶ Do not cancel a Cheque from a previous Financial Year, in this instance a Journal should be added to make up the difference, as it will affect your opening balances.
- Remember to cancel the **Invoice** and **Purchase Order** if the commitment is no longer required, or raise a **Credit Note** as appropriate.
- Remember to cancel the **Cheque** with your **Bank**

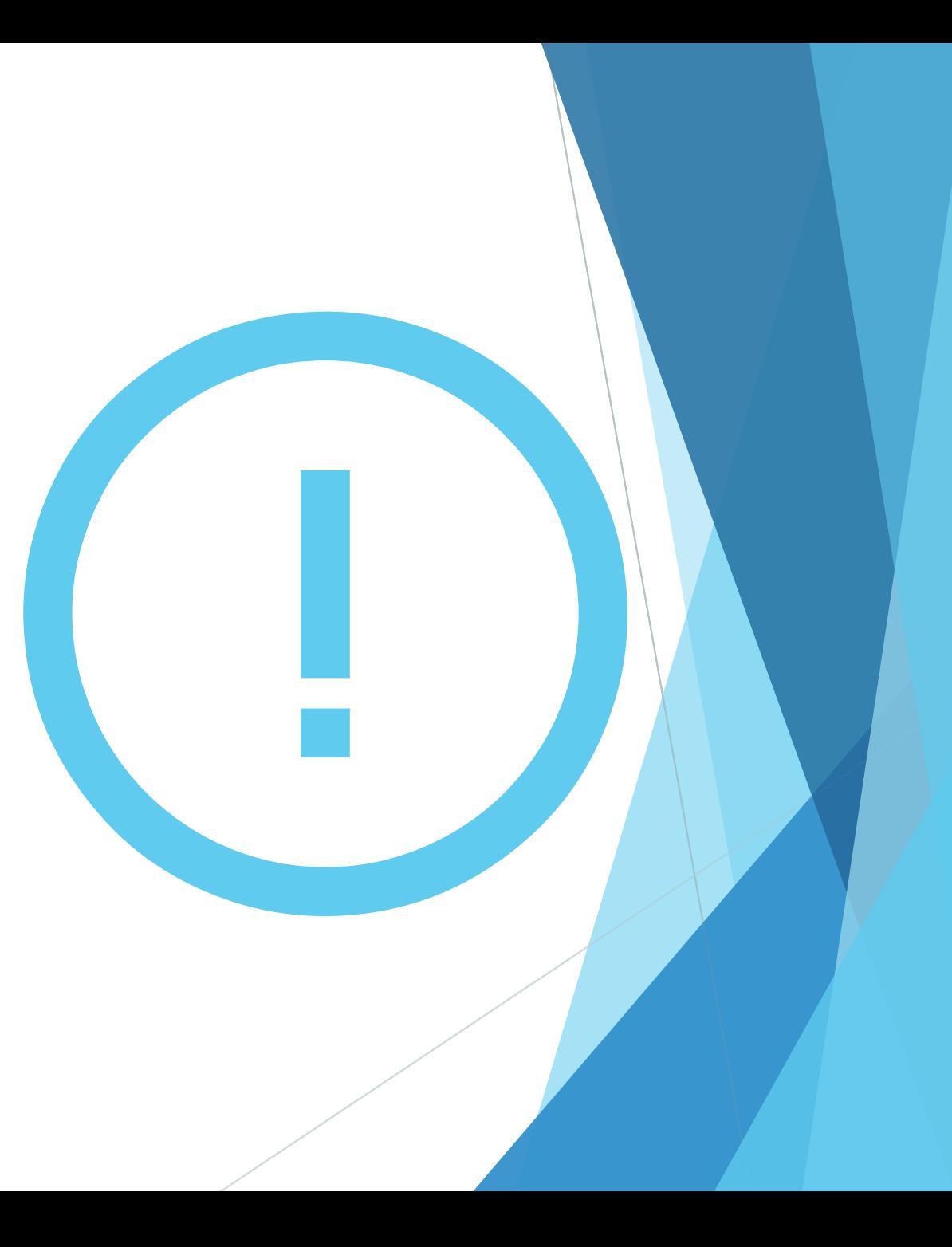
## **Salary Commitments**

#### Automatic Reconciliation – Suspense File

• Must be clear

Personnel Links - Salary Commitments

• All commitments must be cleared

## **Salary Commitments**

**Finance > Salary Projections**

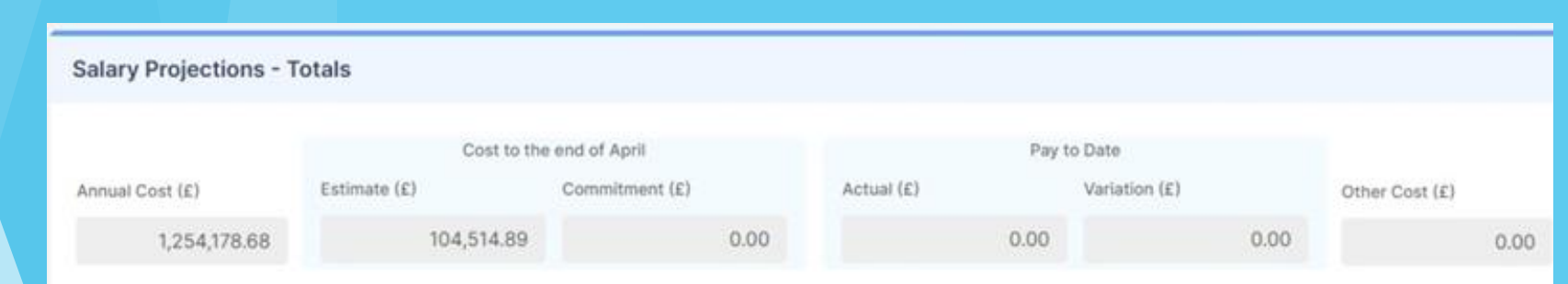

#### Salary Projections by Base Pay Structures

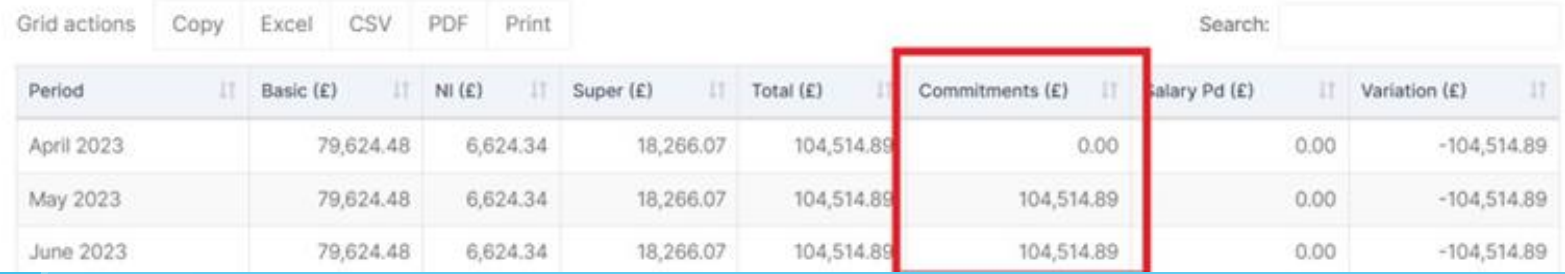

## **Salary Commitments**

**Finance > Salary Projections > Actions > Amend Commitments**

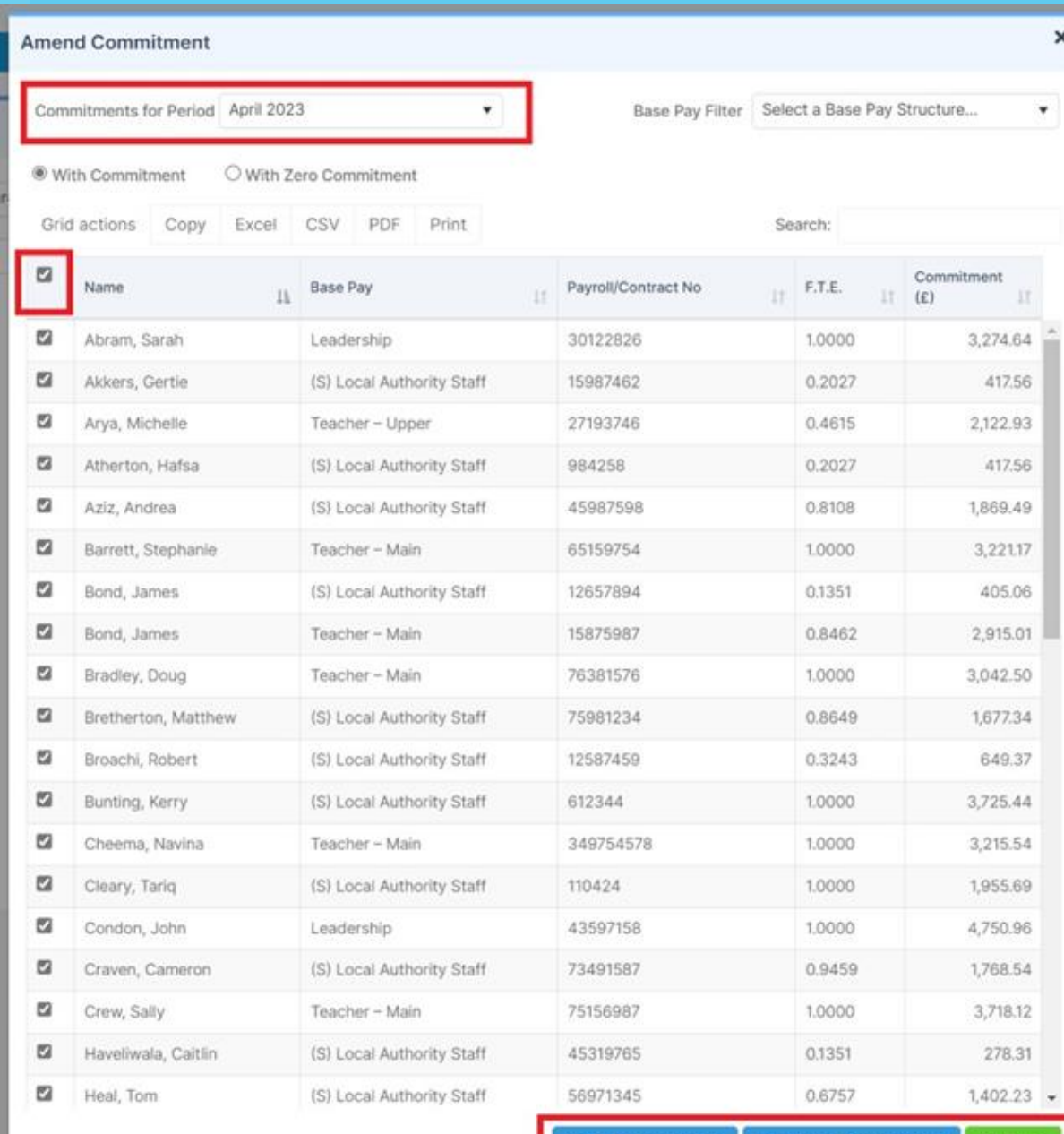

**Reinstate Commitments** 

ar Commitments

#### **System Checks**

**Reports > Finance > System Checks**

Once everything has been checked run the System Checks Report again

This can be run as many times as you want

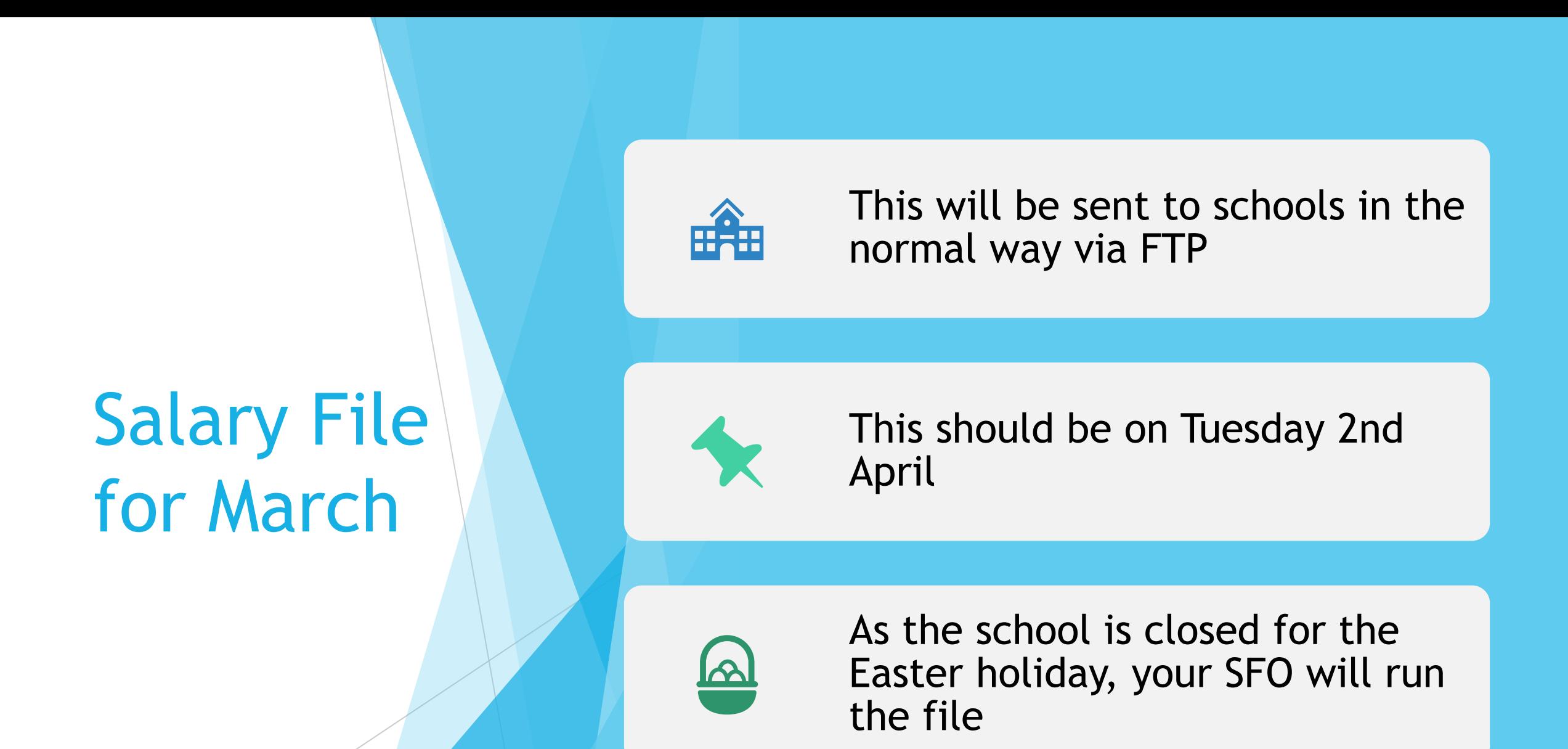

# VAT Return

This cannot be produced until the beginning of April, so this will be run by your SFO

#### Setting Up the New Year

The new year has already been set up in your system by your SFO

#### **MAINTENANCE**

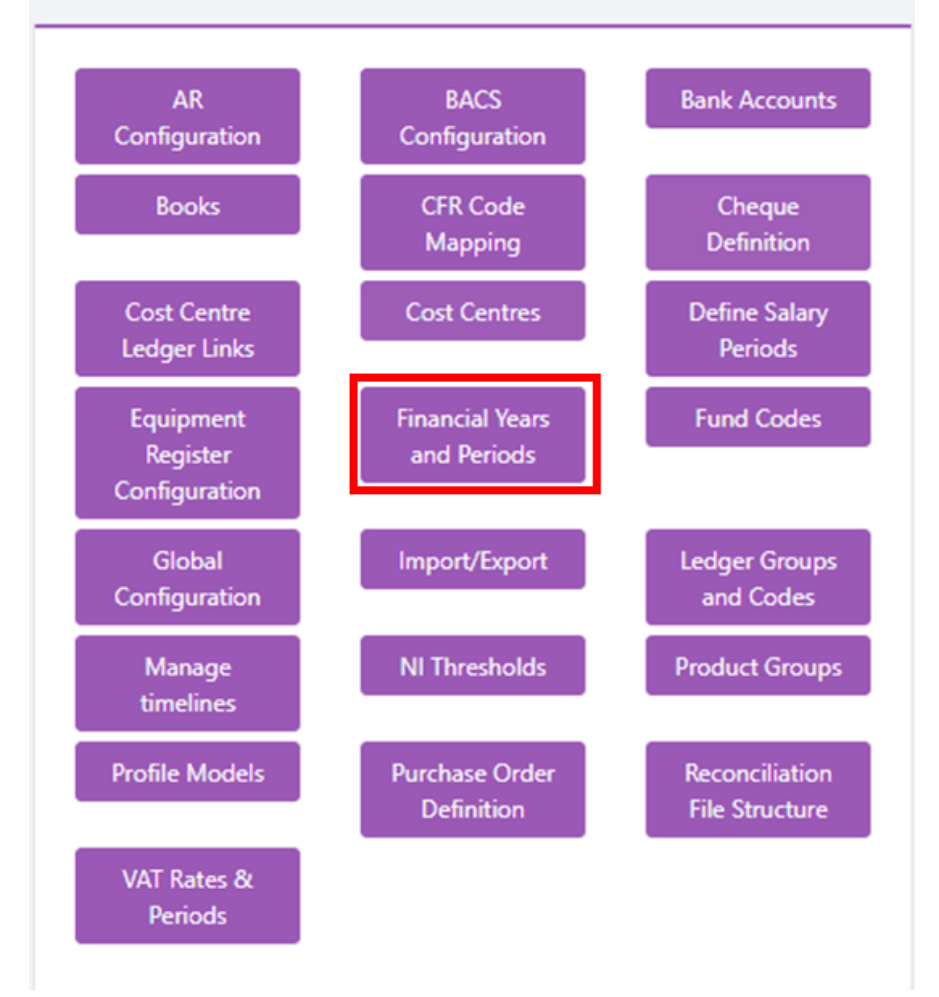

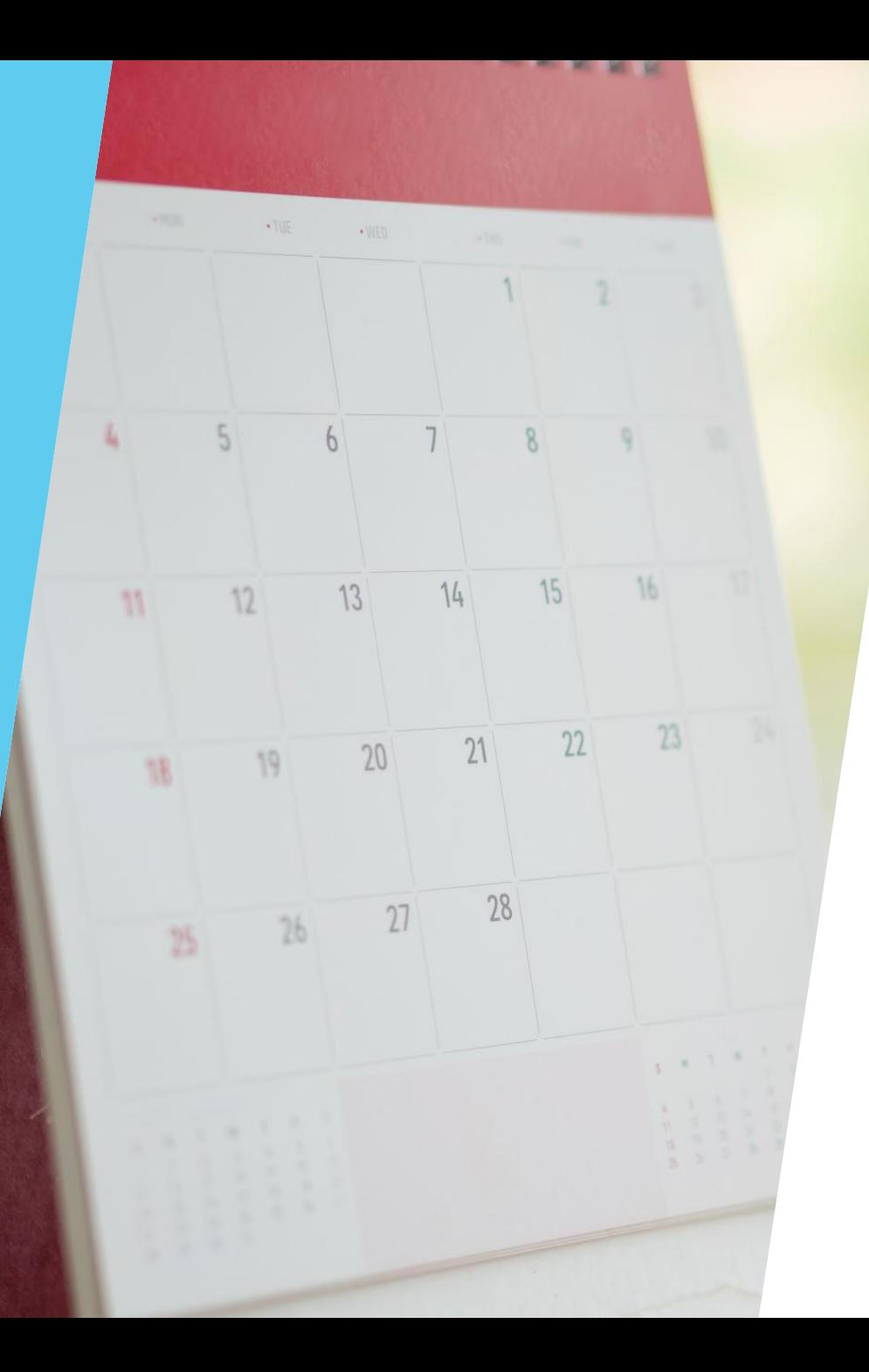

### Creating VAT Periods

The VAT periods have already been set up in your system by your SFO when defining the New Financial Year

## Define Salary Periods

The salary periods have already been set up in your system by your SFO when defining the New Financial Year

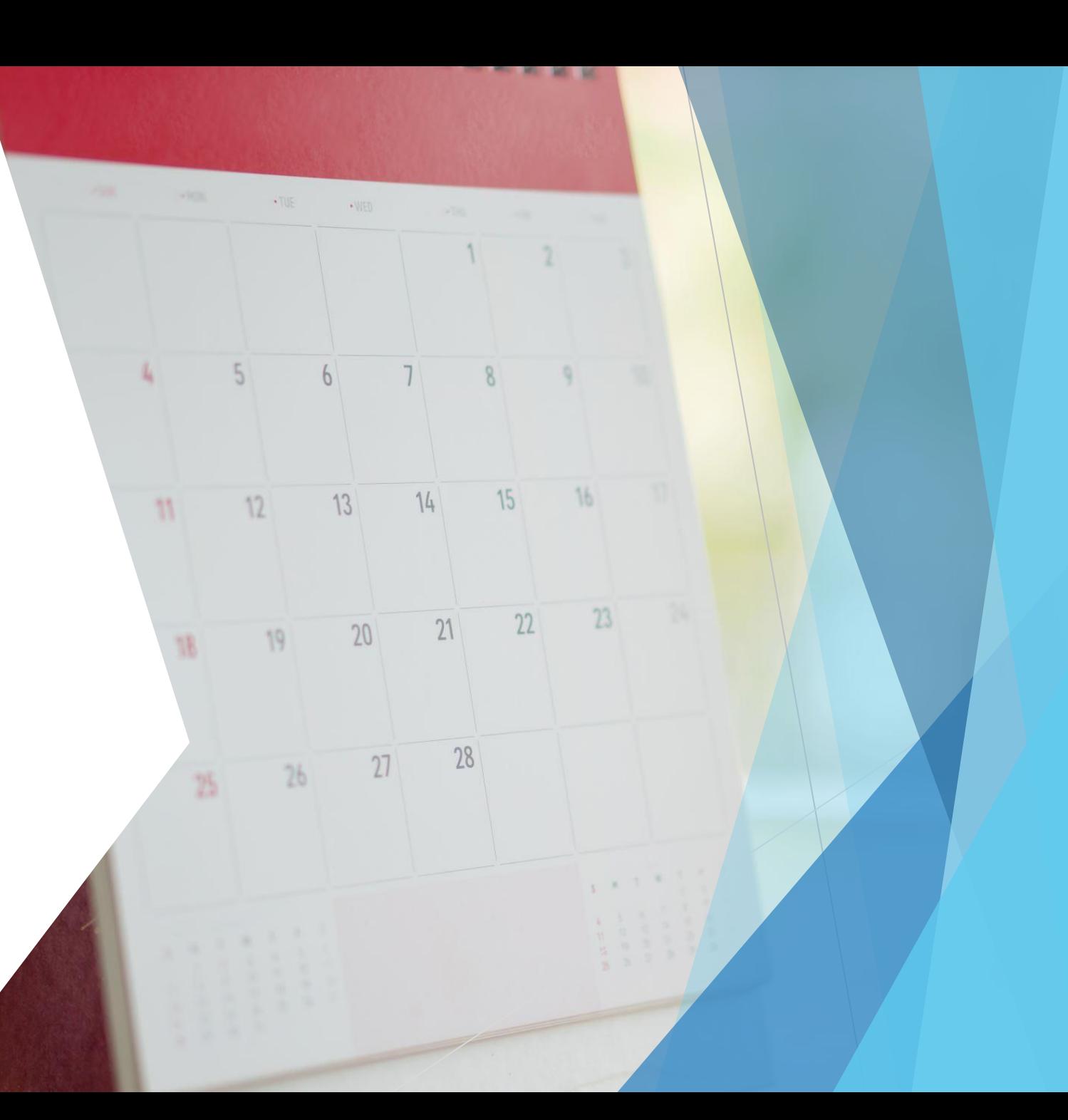

Statutory Return

The CFR Mapping has already been setup

As part of the preparation for Year End, need to look at CFR and check if any amendments are required. Your SFO will check this.

### Budget Monitoring by CFR

#### **Reports > Finance > Budget Monitoring by CFR**

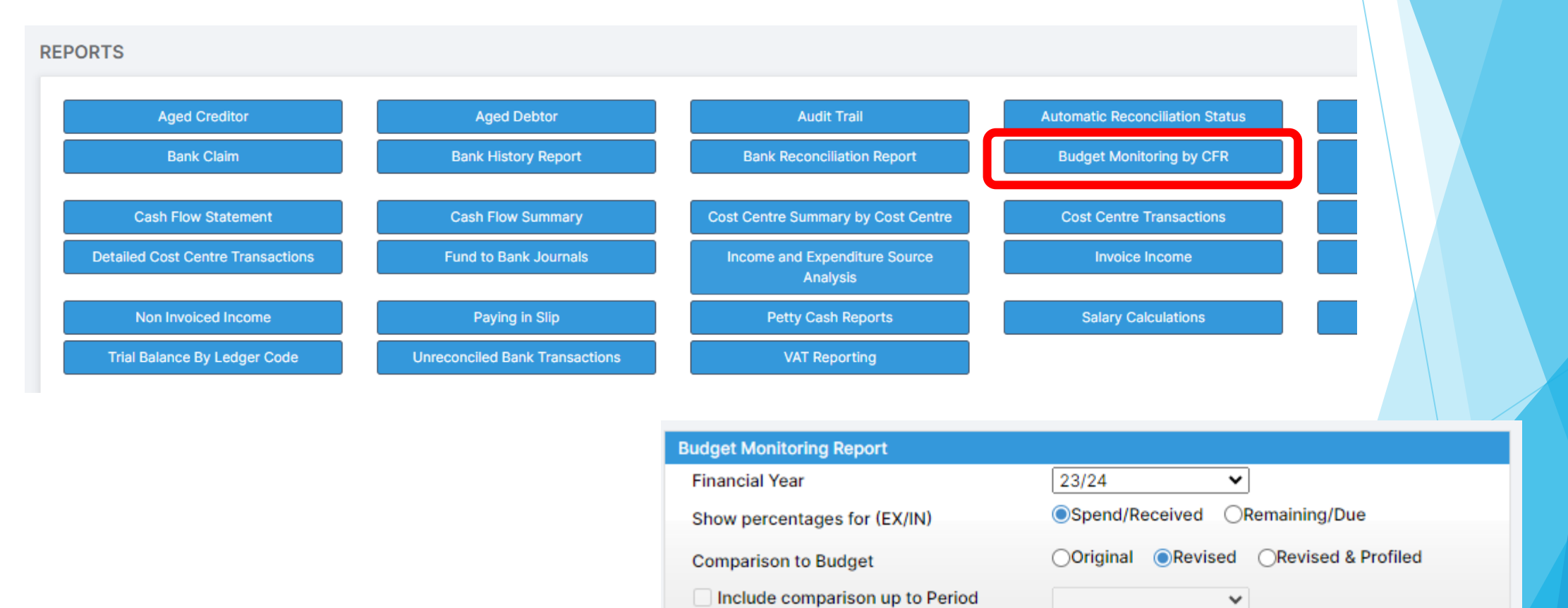

### Budget Monitoring by CFR

#### **Reports > Finance > Budget Monitoring by CFR**

#### **Budget Monitoring by CFR**

**Service State** 

 $-4$ 

**Original Revised Committed Central Committed Year Budget** Year % **Budget Virement Expenditure Invoices** +Inv+Actual Remaining **Spend Budget Actual Expenditure Teaching staff** 1.398.651.00 1.398.651.00 776.004.12  $0.00$ 776.004.12 622.646.88 55% E01  $0.00$  $0.00$ Supply teaching staff 59,224.00 59,224.00 0.00  $0.00$  $0.00$ 59,224.00 E02  $0.00$  $0.00$ n/a E03 **Education support staff** 505,291.00  $0.00$ 505,291.00 228,300.12  $0.00$  $0.00$ 228,300.12 276,990.88 45% **E04 Premises staff** 87,460.00  $0.00$ 87,460.00 28,128.48  $0.00$  $0.00$ 28,128.48 59,331.52 32% Administrative & clerical staff 134,888.00 134,888.00 56,383.56 0.00 56,383.56 78,504.44 42% E05  $0.00$  $0.00$ **E06 Catering staff** 39,146.00  $0.00$ 39,146.00 34, 167.24 0.00  $0.00$ 34, 167.24 4,978.76 87% 83,330.00 83,330.00 12,299.76 0.00  $0.00$ 12,299.76 15% **E07** Cost of other staff  $0.00$ 71,030.24 **E08** Indirect employee expenses 10,900.00  $0.00$ 10,900.00  $0.00$ 0.00  $0.00$  $0.00$ 10,900.00 n/a E09 Staff development and training 4,800.00  $0.00$ 4,800.00 0.00  $0.00$  $0.00$  $0.00$ 4,800.00 n/a E<sub>10</sub> Supply teacher insurance 0.00 0.00  $0.00$ 0.00 0.00  $0.00$  $0.00$ 0.00 n/a E11 Staff related insurance  $0.00$  $0.00$  $0.00$  $0.00$  $0.00$  $0.00$  $0.00$ n/a York, Alison (inayo021@coventry.gov.uk) is signed in 0.00 0.00  $0.00$ 15,399.00 E26 Agency supply teaching staff 15,399.00  $0.00$ 15,399.00 0.00 n/a E31  $0.00$  $0.00$  $0.00$ Community focussed school staff  $0.00$  $0.00$  $0.00$ 0.00 0.00 n/a **Total Employee Costs** 2,339,089.00 0.00 2,339,089.00 1,135,283.28 0.00 0.00 1,135,283.28 1,203,805.72 49% E<sub>19</sub> **Learning Resources** 120,852.00 0.00 120,852.00 1,483.92  $0.00$ 552.00 2,035.92 118,816.08 2% E20 **ICT** learning resources 400.00  $0.00$ 400.00  $0.00$  $0.00$  $0.00$  $0.00$ 400.00 n/a 1,483.92 2% **Total Curriculum Costs** 121,252.00  $0.00$ 121,252.00 0.00 552.00 2,035.92 119,216.08 E12 Building maintenance and improvement 33,927.00  $0.00$ 33,927.00  $0.00$  $0.00$  $0.00$  $0.00$ 33,927.00 n/a E<sub>13</sub> Grounds maintenance and improvement 7,600.00  $0.00$ 7,600.00 0.00 0.00 0.00 0.00 7,600.00 n/a E14 Cleaning and caretaking 2,600.00 0.00 2,600.00 0.00 0.00 0.00 0.00 2,600.00 n/a E<sub>15</sub> Water & sewerage 13,400.00 0.00 13,400.00  $0.00$  $0.00$  $0.00$ 0.00 13,400.00 n/a **CAO Contract** co ono on  $0.00$ co ono on  $0.00$  $0.00$  $0.00$ n nn co ono on -1-

 $\Box$   $\Box$   $\Box$ 

 $\Box$ 

**Primary**<br>School

**Coventry Primary School** 

CFR Mappings are already done for you

The system will carry forward ledger code/fund combination mapped to a **CFR Code** and heading from the previous **Financial Year**. Any new **Ledger Codes** will need to be mapped (your SFO will do this).

To run a CFR return, select **Modules > Finance > Routines > CFR Returns**

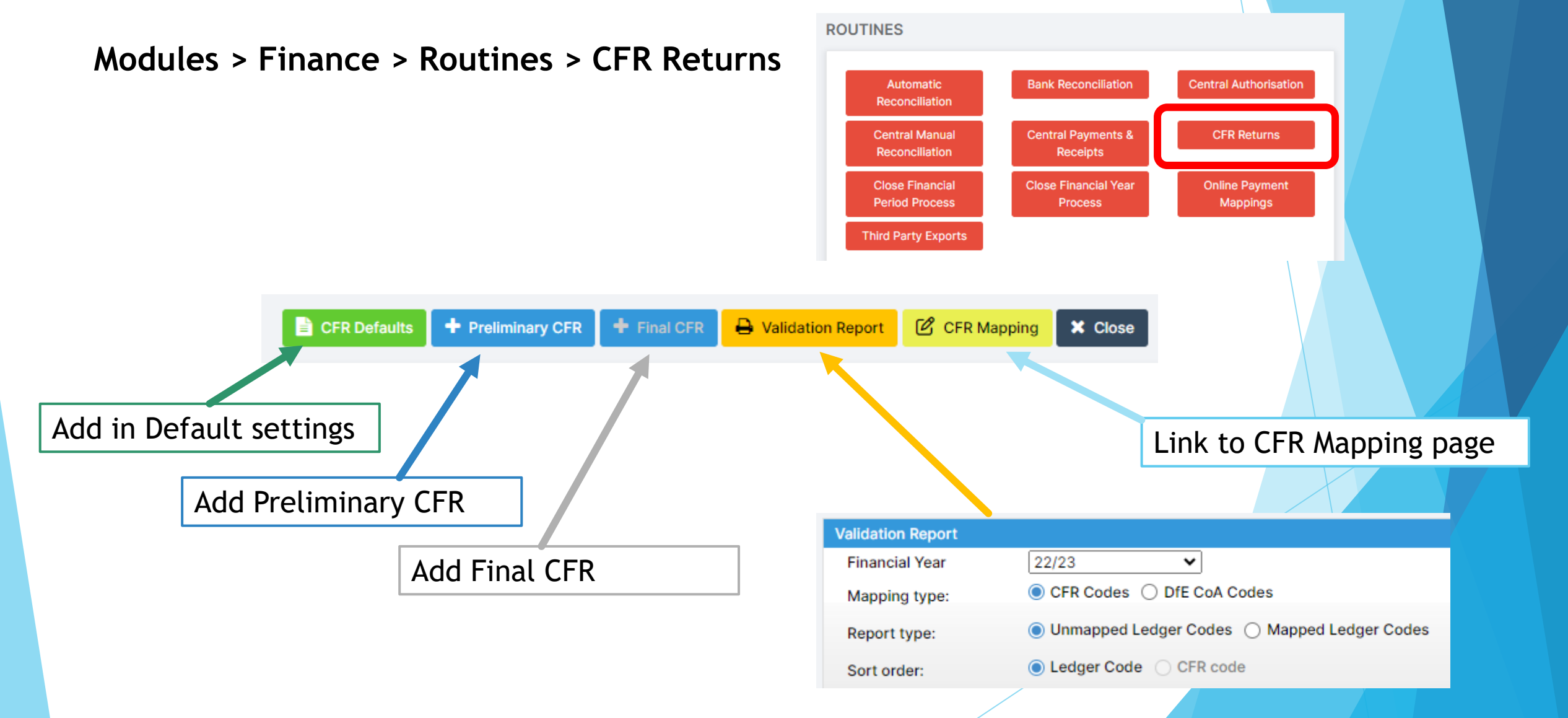

**CFR Defaults** 

**Modules > Finance > Routines > CFR Returns**

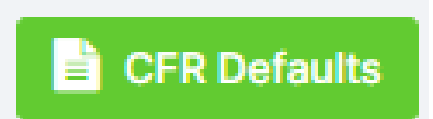

 $\blacktriangleright$  Fill in the relevant parameters and select Save.

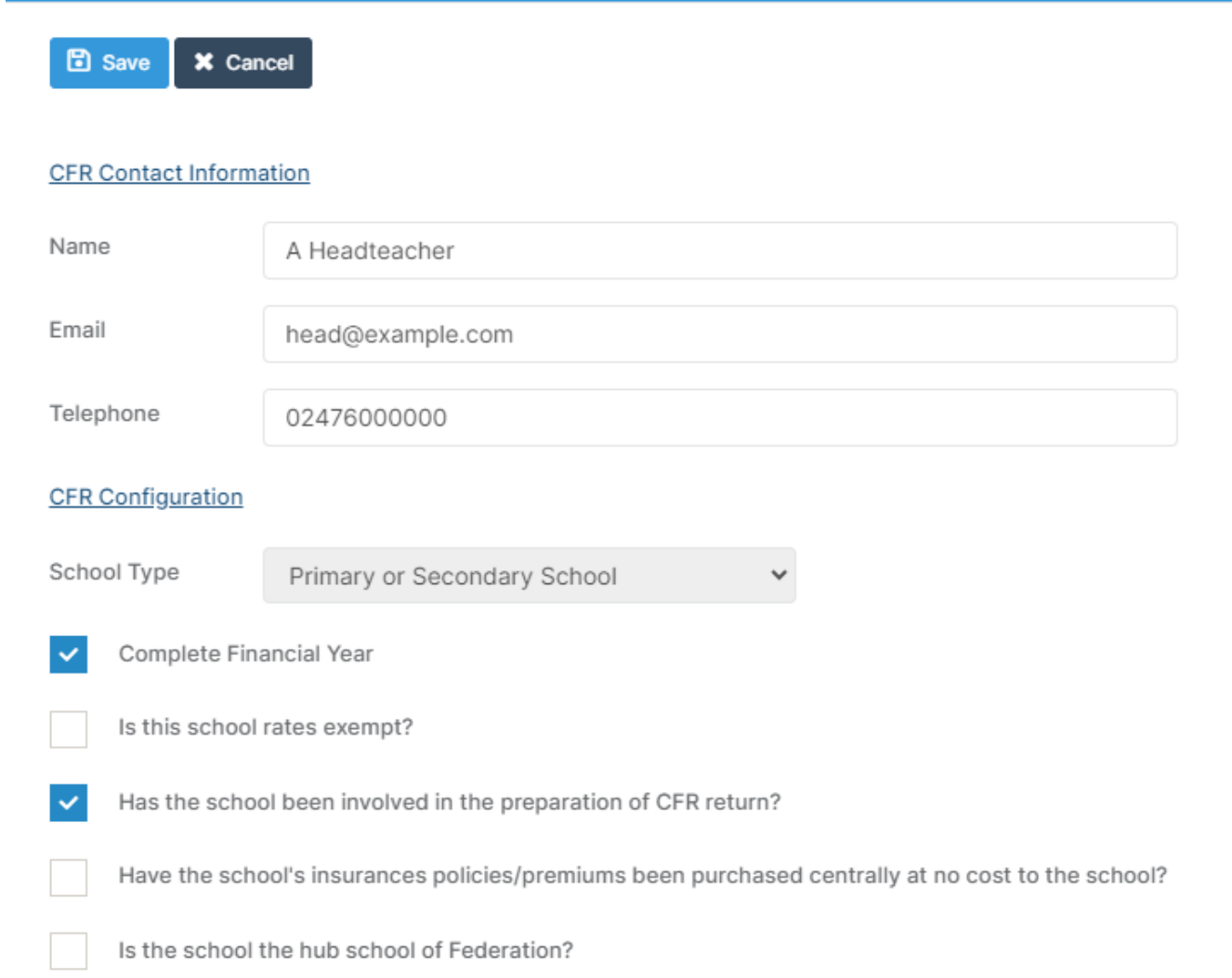

**Modules > Finance > Routines > CFR Returns**

#### Select **+ Preliminary CFR Return**

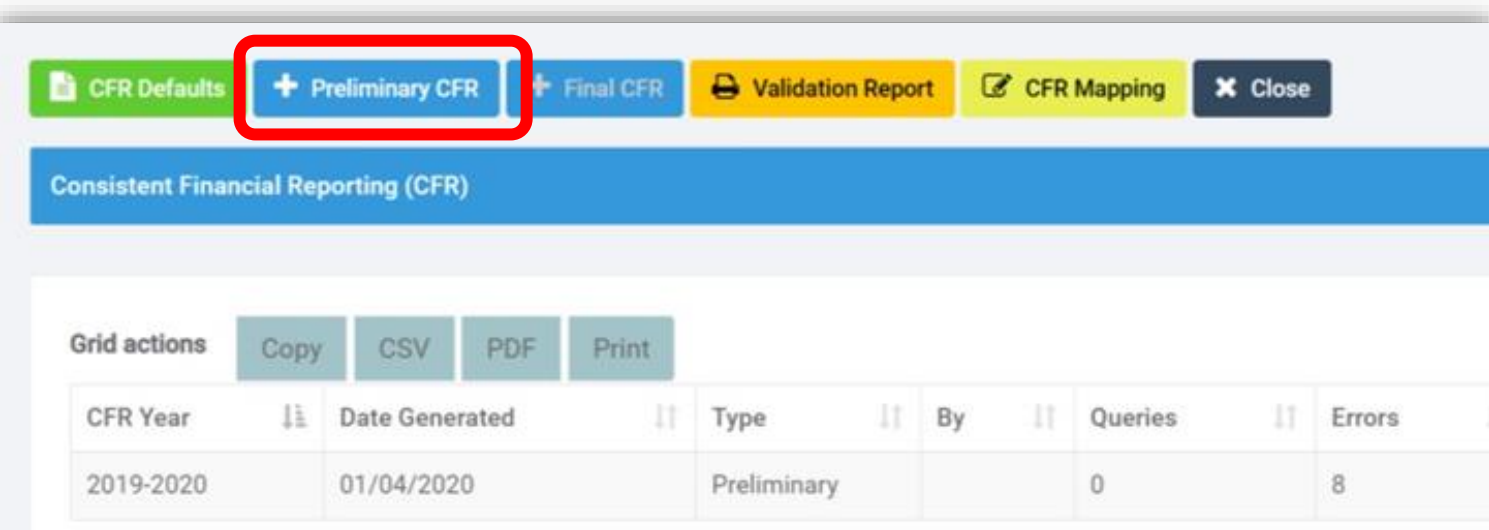

Save & Continue | X Cancel

**New Consistent Financial Reporting (CFR) - Preliminary** 

 $\blacktriangleright$  The information entered in the Defaults is automatically populated

B Save & Continue

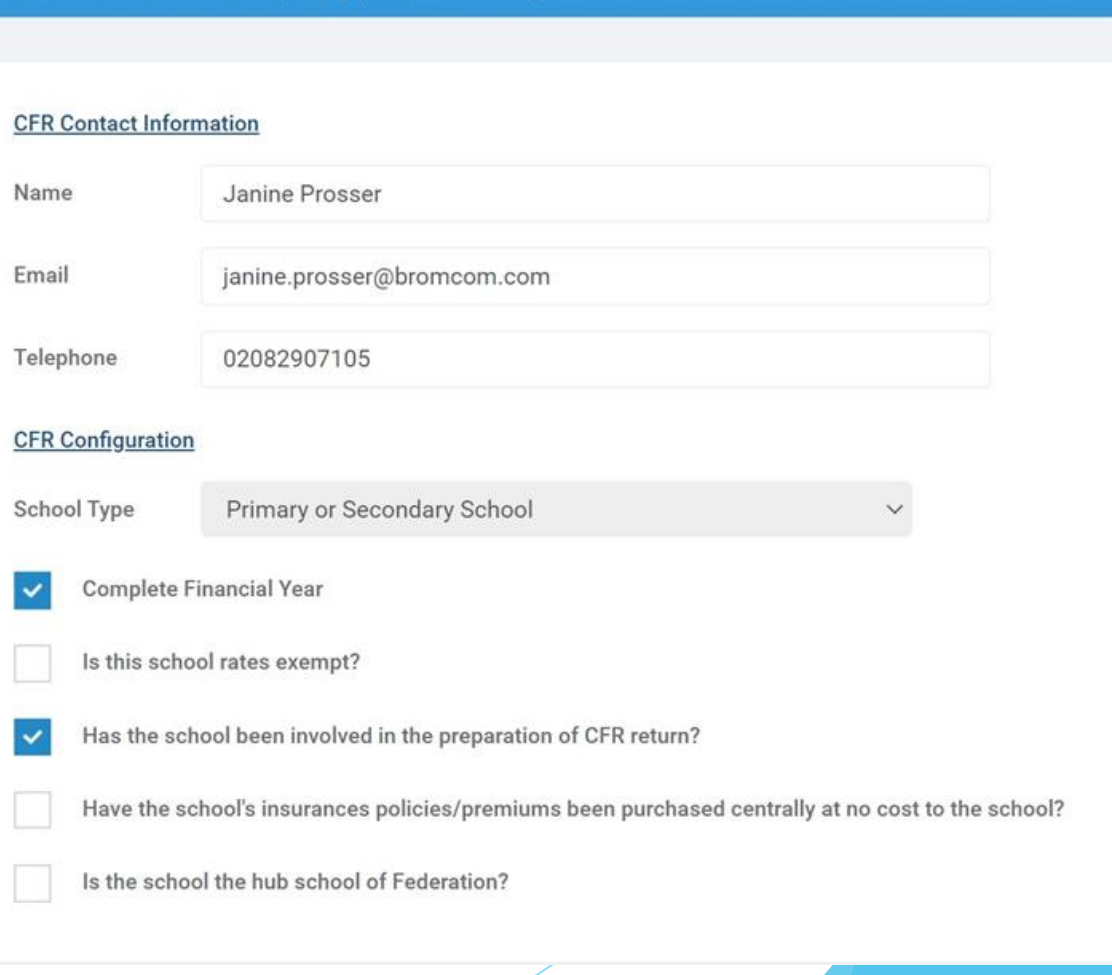

#### This will then show you any Errors or Queries

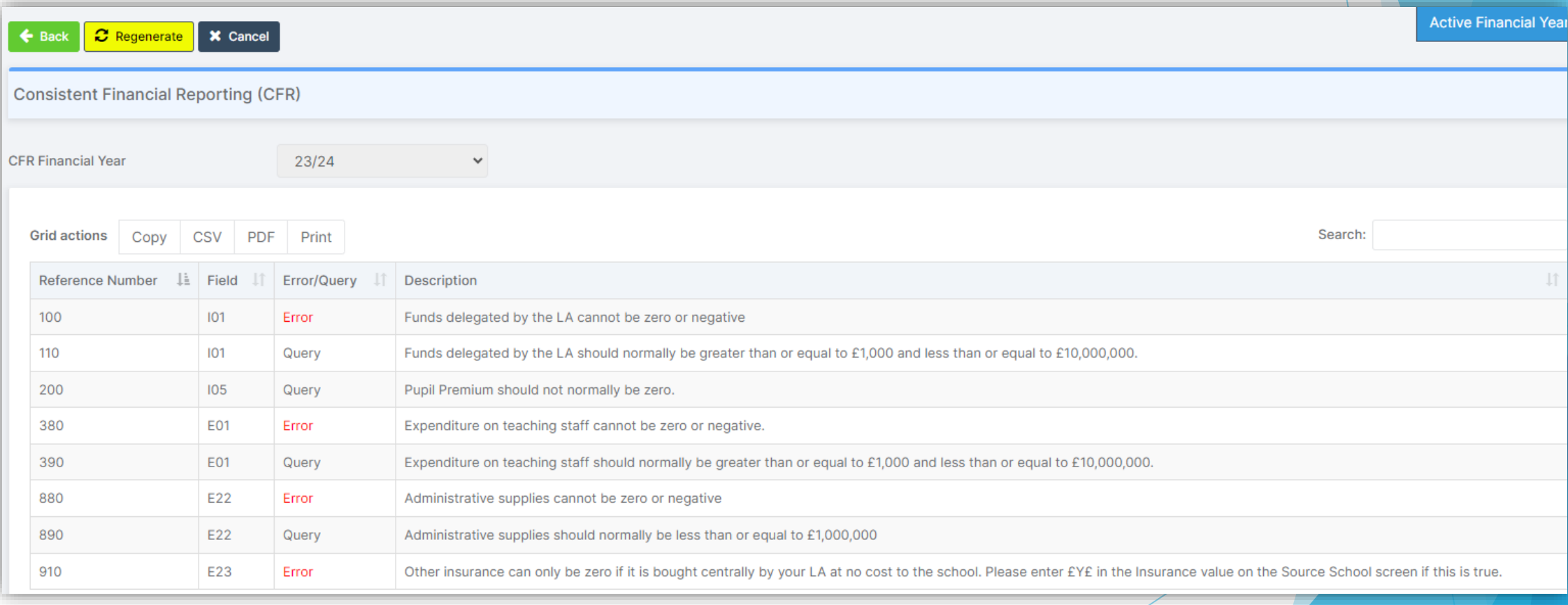

- $\triangleright$  You can then resolve these issues in the database as instructed
- $\triangleright$  You can check all of the figures by going through the tabs on the left-hand side.

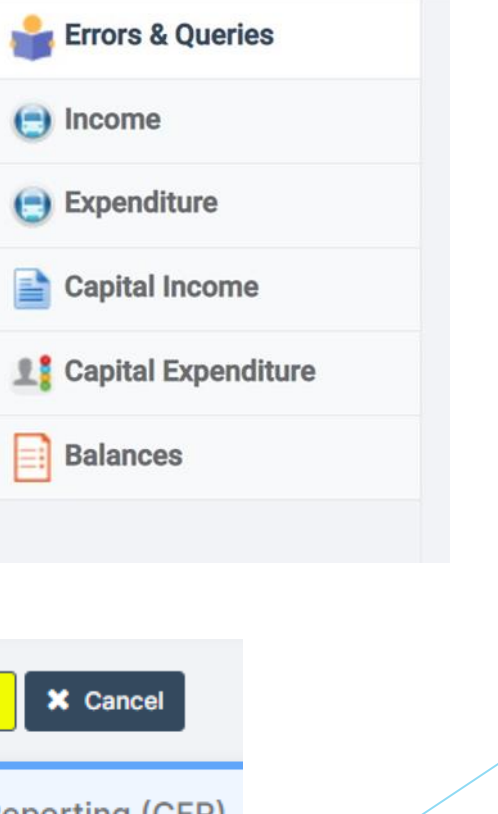

➢ When complete select **Regenerate**

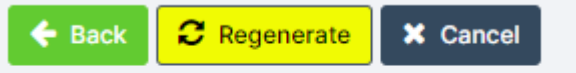

**Consistent Financial Reporting (CFR)** 

- ➢ Your SFO will advise and make the necessary adjustments
- $\triangleright$  Guidance on creating the Final CFR return will be issued

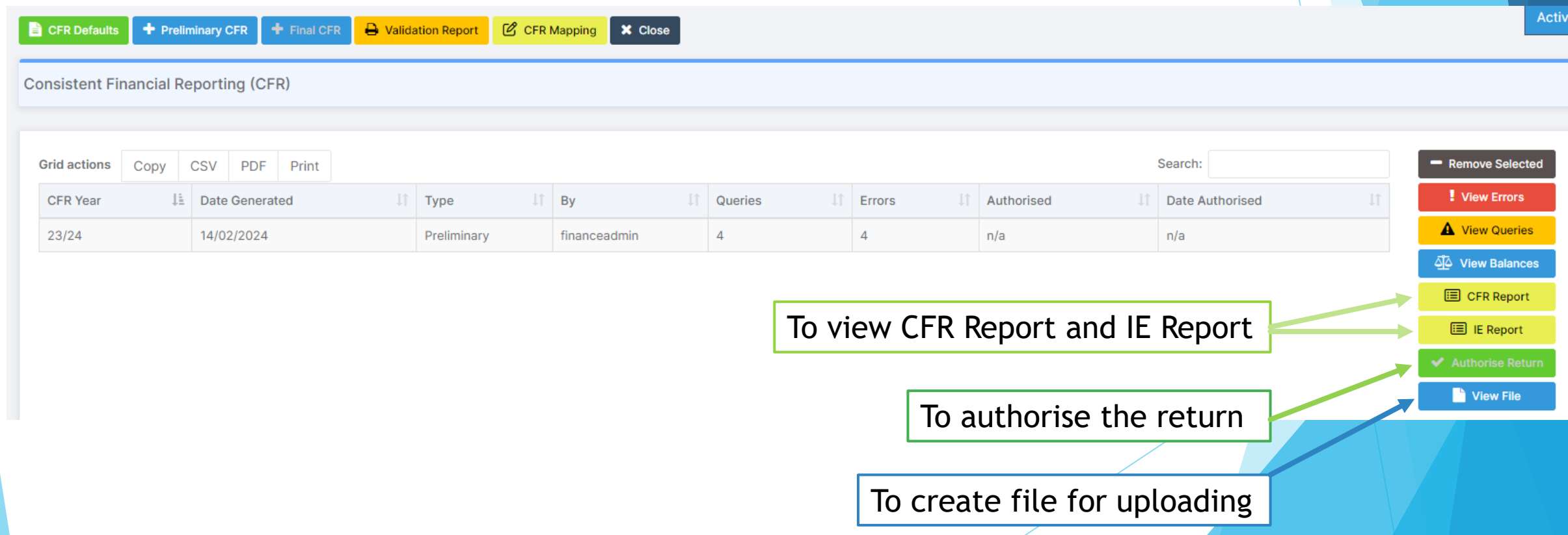

### Switch OFF Ordering – Old Financial Year

**Finance > Maintenance > Financial Years and Periods** 

- **Orders** can be switched off in the old year, to stop orders being placed in the wrong year. Any outstanding **Orders** will be carried forward into the new year.
- Double click on the required year
- Remove the tick against Order Book Open

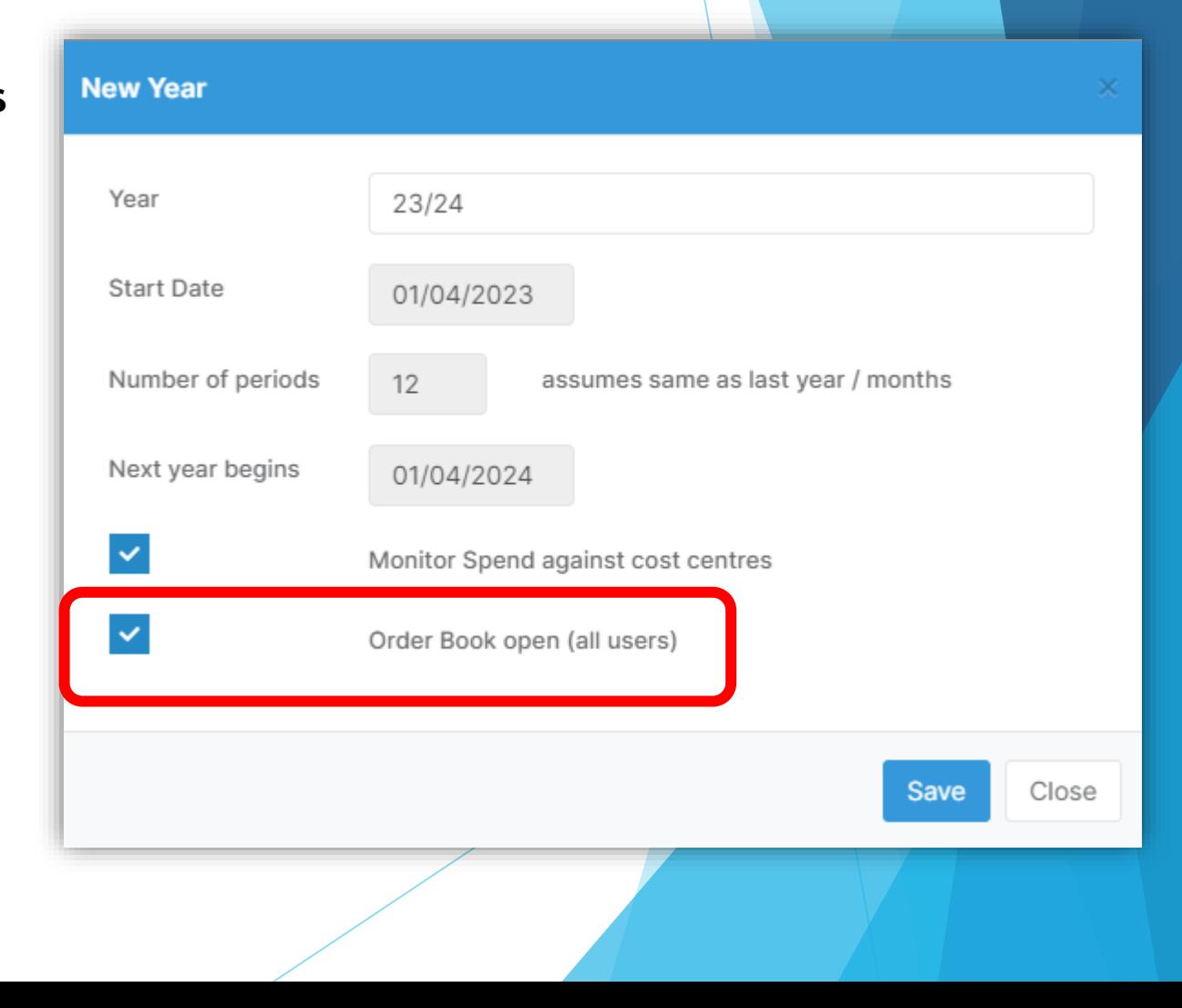

### Switch ON Ordering – New Financial Year

**Finance > Maintenance > Financial Years and Periods** 

- **Ordering for the new Financial Year, should be** switched on
- Double click on the required year
- Add a tick against Order Book Open

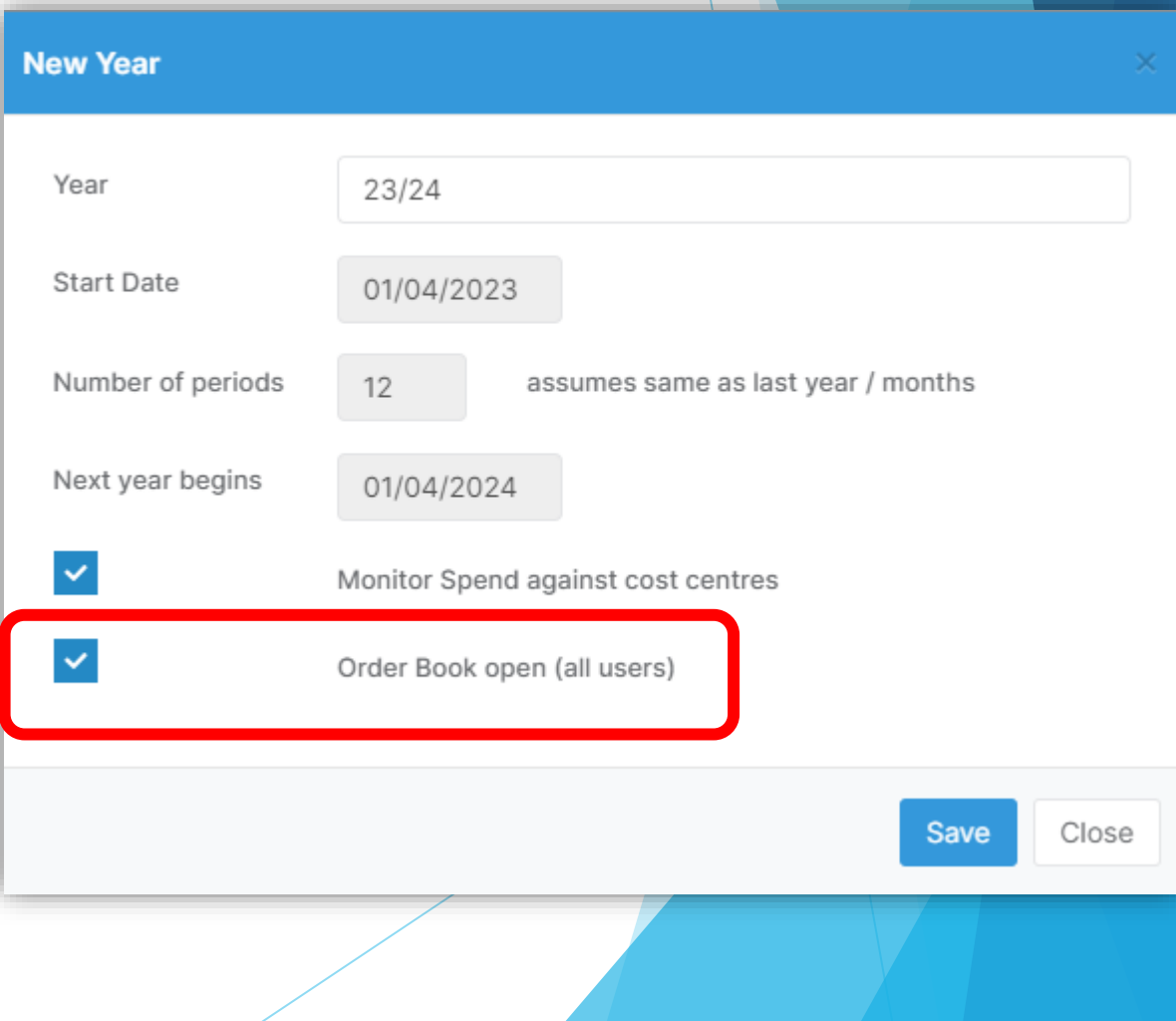

Z.

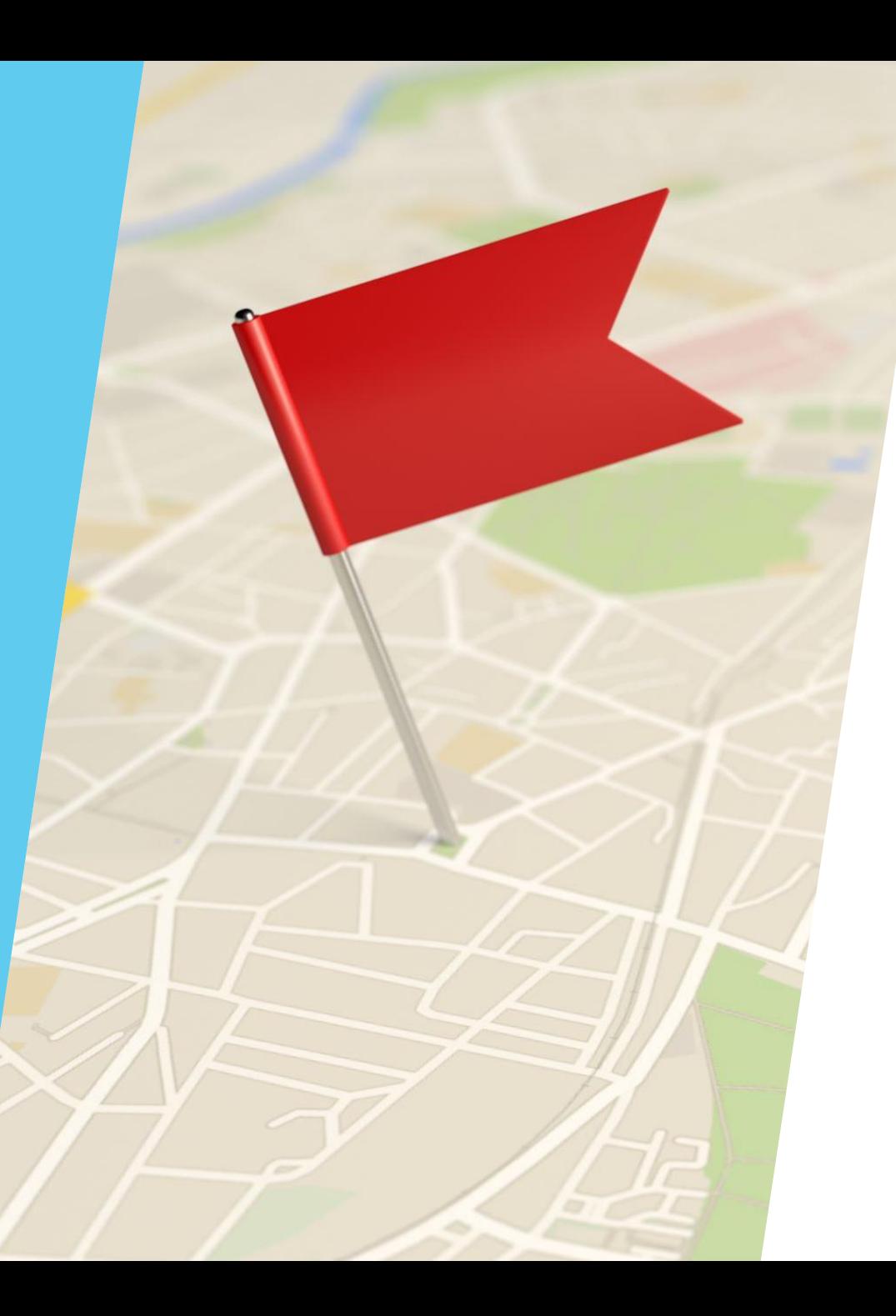

### Base Pay Mapping

- Already copied into the new year by your SFO when the year was created
- **Note:** if any new mappings were created after the new year was opened, they will need to be copied or created in the new year.

# **Online Payment Mappings**

- ▶ Online payment mappings need to be reentered in the New Year
- ▶ Your current **Products** should show
- $\blacktriangleright$  Fill in the relevant details and select the correct Bank Account then select Save.
- ▶ Complete for all other **Products**, **Running Balance Clubs** and **Dinner**

#### **View/Edit Payment Mapping** Product Name EYandP Pay Product Type Product \*Ledger Code Workplace Nursery Fees, 63086041, IN ۳ **Cost Centre** 111 General Cost centre desc., 111GEN ۷ **Fund Code** 01, FORMULA FUNDING ۷. **VAT Code** 0, Zero Rated VAT (Inc) ۳ \*Pay From Main School Bank, MAIN  $\blacktriangledown$ X Cancel

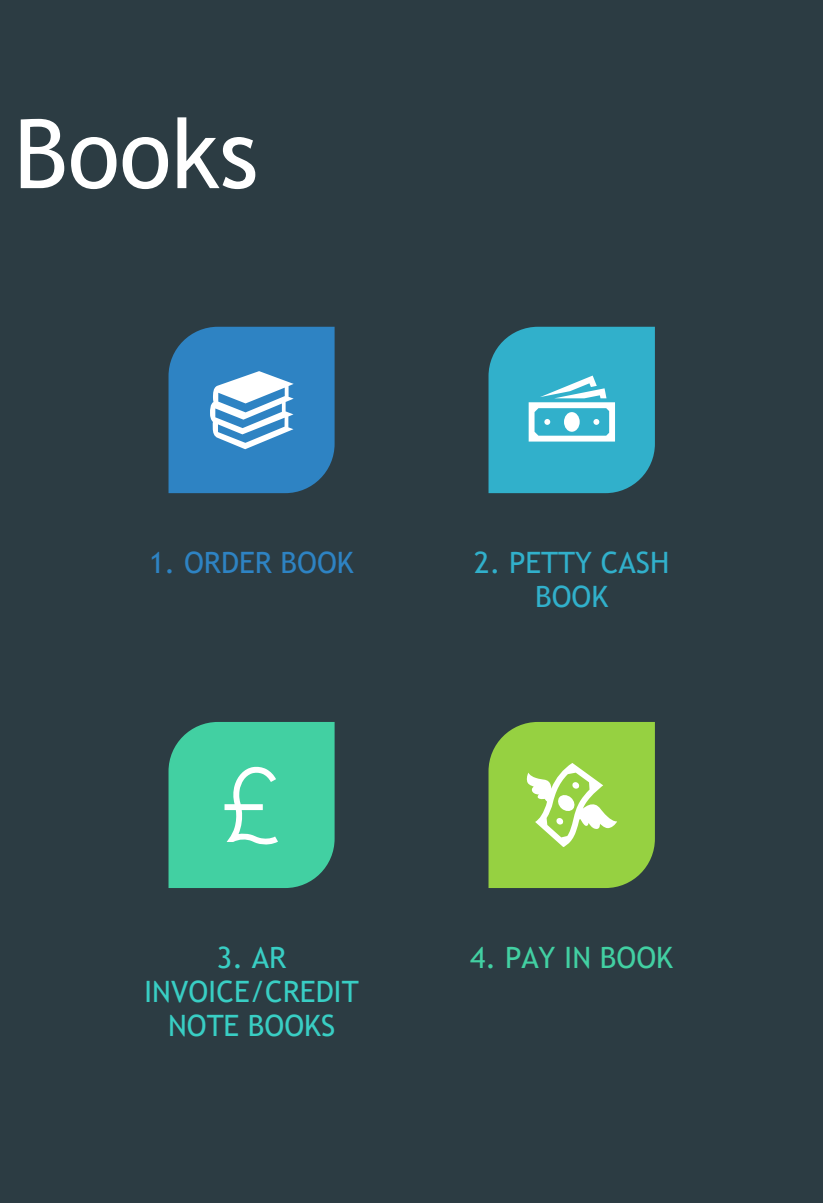

#### **Finance > Maintenance > Books**

#### Create new books with the new year prefix

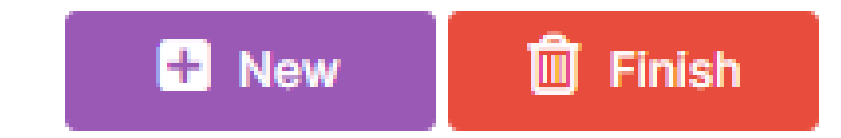

When you are absolutely sure that you no longer need the 2023 books, don't forget to 'Finish' them

#### **DO NOT CLOSE THE CHEQUE BOOKS**

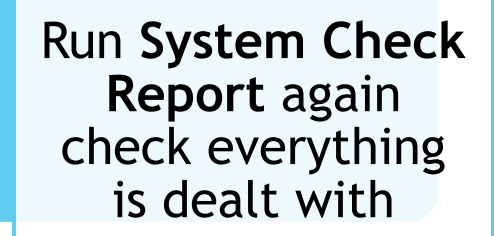

**Automatic Reconciliation** has no unreconciled items

**Salary Commitments** are clear

**Bank Reconciliations**  are up to date

## Year Close Final Checks

#### Year End Processes

▶ Before the Preliminary Close button is activated you will need to have carried out the following processes:

 $\blacktriangleright$  The next Financial Year will need to have been added to the system.

▶ Click the Open Year button to start the new Financial Year. Unless the New Year is open you will not be able to close the previous year or perform certain procedure in the new year.

## Closing the Year

#### **Finance > Routines > Close Financial Year Process**

#### **@** Confirm readiness

**@** Confirm readiness **O** Final Year End Close **X** Close page

#### **CLOSE FINANCIAL YEAR**

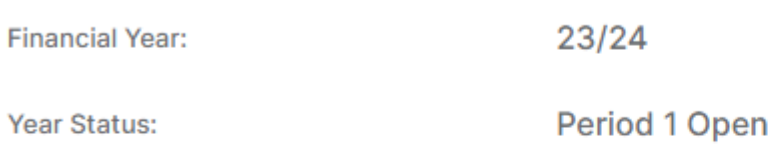

Closing a financial year is a two to four step process:

**Step 1: Confirm Readiness** Step 2: Preliminary Year End Close Step 3: Preliminary Year End Close and Closing the period 12 Step 4: Final Year End Close

You can run Confirm Readiness at any time but you cannot progress to Step 2 until the final period of your year and after opening the next financial year. Step 2 will also confirm readiness and therefore you can in skip Step 1.

Steps 2 and 3 are in most respects identical. However, in Step 3 you have the option to close period 12 (or the last defined period of your year, if different) if the system is ready to close the year. Any subsequent adjustments will have to be posted to period "13" using a special journal, which is enabled after closing period 12. You can run the Preliminary Year End Close as many times as you wish before closing period 12.

Step 4 is the Final Year End Close and no further adjustments can be made to the year.

The Confirm Readiness carries out various checks on the data and provides feedback in terms of any issues that would prevent a year end.

The Preliminary Year End Close button is only enabled after the last day of a financial year and after the next financial year has been opened. You must also run it at least once before selecting the Final Year End Close and close period 12. Therefore at a minimum, you need to run Steps 3 and 4 to close a year.

Financial Year:

23/24

Periods still open:

12 Mar, 13 Y/E

The following "error" issues will need to be addressed before a year end can take place:

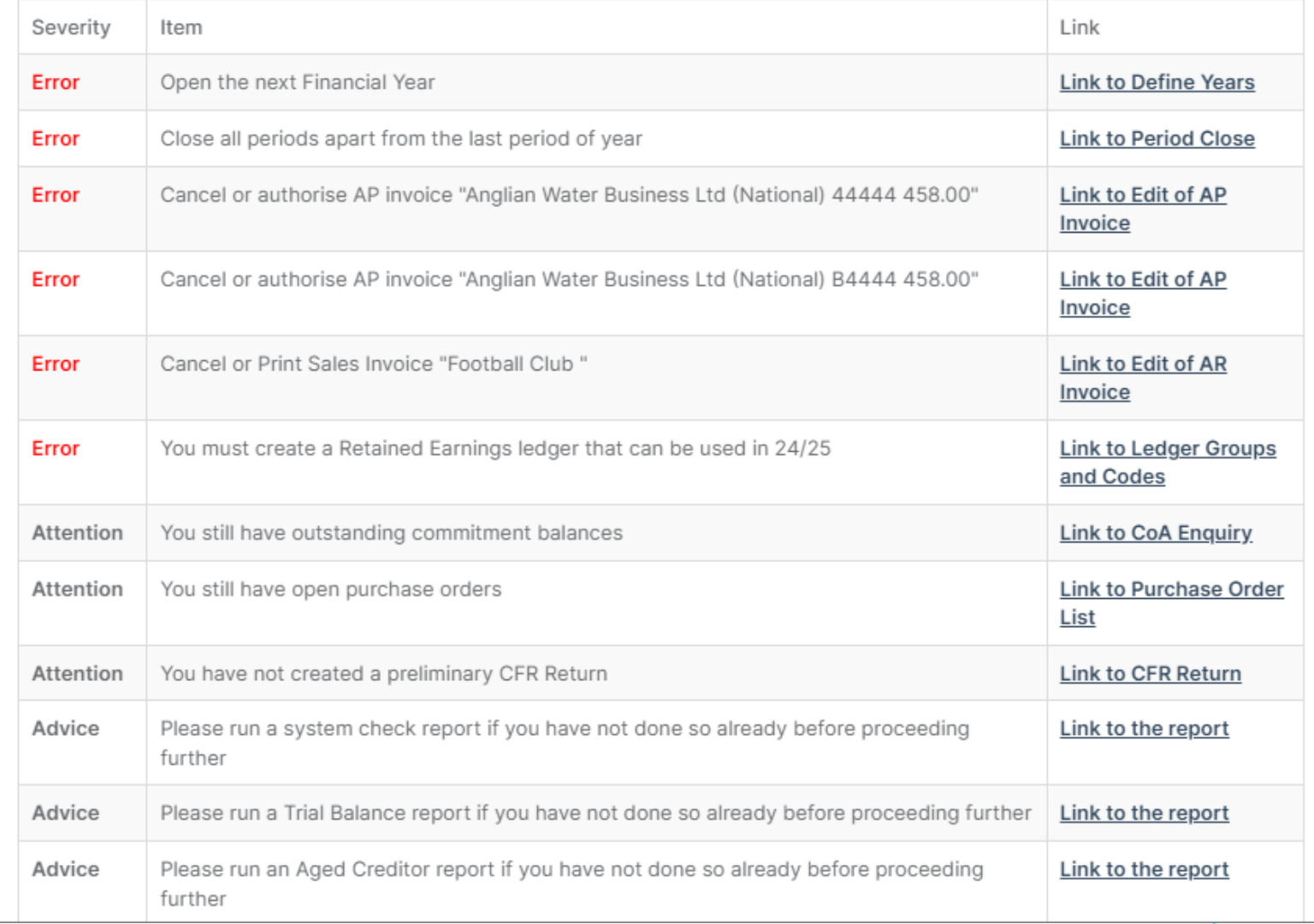

### Confirm Readiness – Step 1 Preliminary Year End Close

- $\triangleright$  Where any errors are displayed, they must be resolved before the old year can be closed.
- ➢ When dealing with errors, the **Confirm readiness** process can be run as many times as required until all errors are resolved. Once there are no errors there will still be items that require attention.
- $\triangleright$  It is recommended that all items requiring attention are also resolved or dealt with before proceeding further through the process.
- $\triangleright$  Where the system is reporting advice, this is a reminder to run reports, but as with all other readiness checks it is recommended that if these reports are part of the school normal year end process that they are run and saved or printed as required.

#### After 31 March and before doing a preliminary close

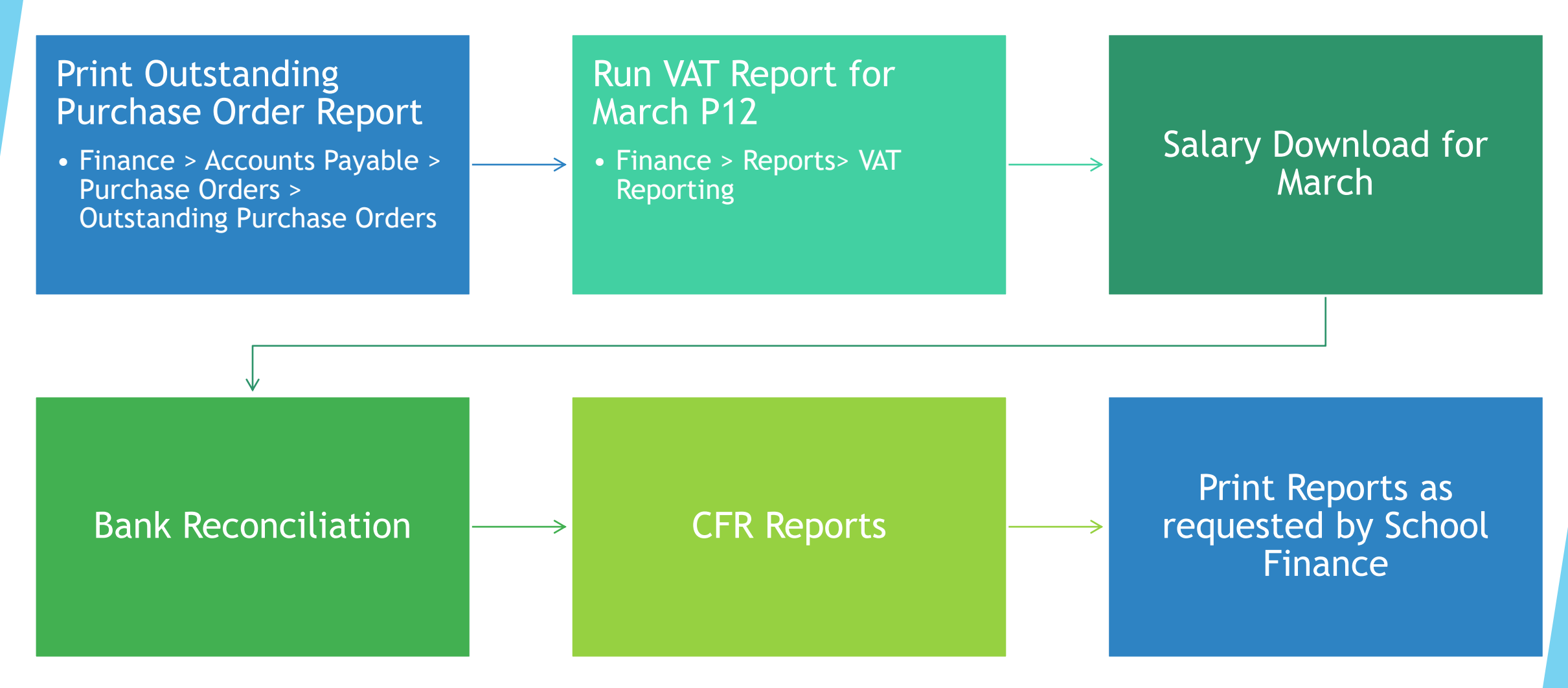

# THE PRELIMINARY CLOSE

### Step 2 - Preliminary Close

- ➢ The first Preliminary Year End will automatically, close all periods and automatically create a Period 12, if you have not been closing down on a monthly basis.
- ➢ When you have completed the necessary Reconciliations, VAT submittals and Reports you will be able to complete the first Preliminary Close down.
- ➢ After this first Preliminary Close, Year End Adjustment transactions can still be completed. This may involve audit/accounting adjustments where necessary.
- ➢ Note that when doing the Preliminary Close you will be presented with another screen that reminds users of the tasks that may still need to be done.

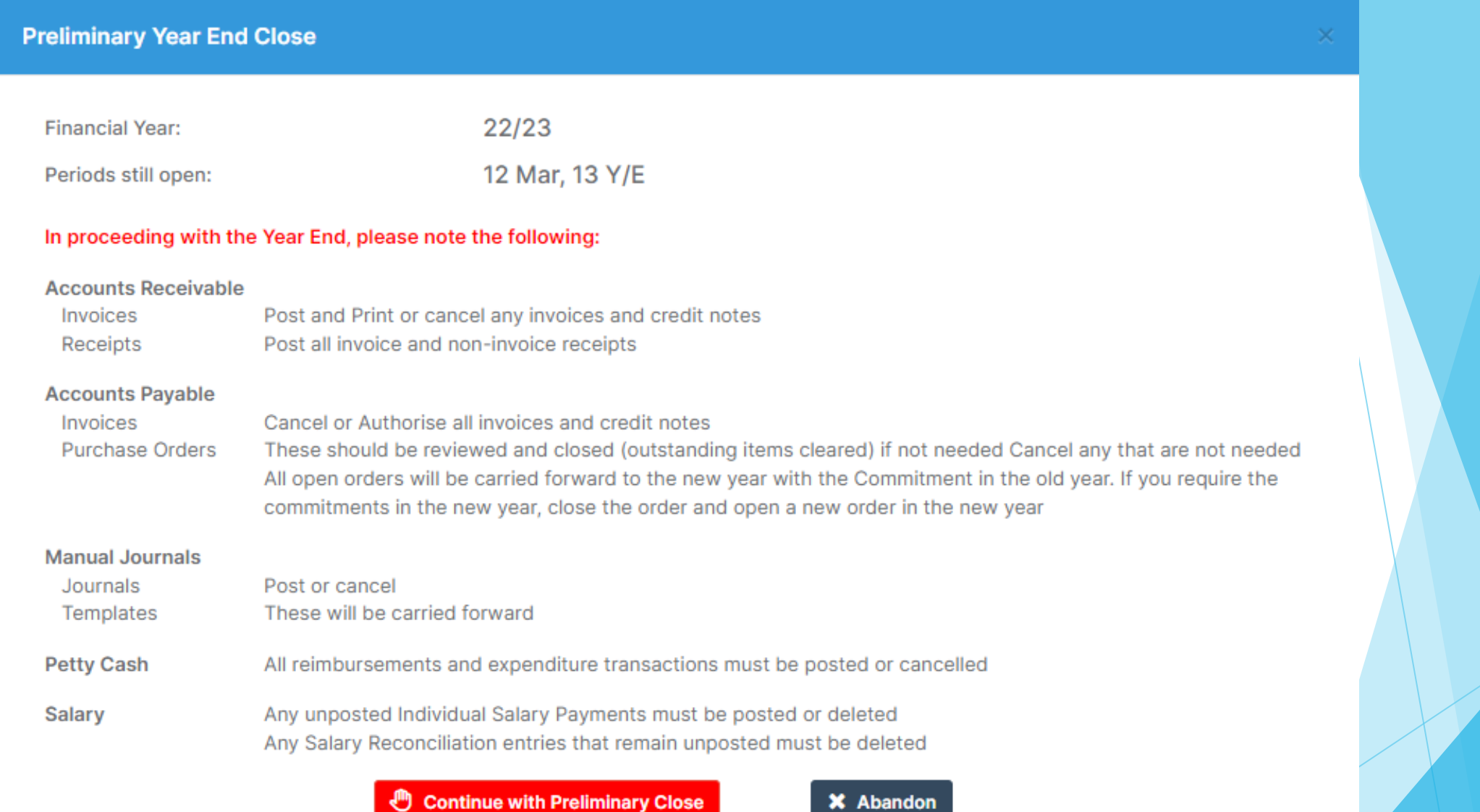

If you need to undertake some of the tasks, then the process can be abandoned via the Abandon button. If you are confident that all tasks have been done, you can continue by selecting the Continue with Preliminary Close button.

## Step 3 – Preliminary Year End Close and Closing Period 12

Following step 2, the system will then ask you if you need to Close Period 12 and leave Period 13 open for further adjustments. Adjustments may be required if transactions have been missed or if there are any post close audit changes to be made.

Note that transactions should only be posted to Period 13 if they are material. This means that only those transactions that are large values or where they will significantly impact the Balance Sheet or the Carried Forward items should be processed. Your SFO will advise on this.

When the required selections have been made, you can continue with the closure. Select the Continue with Preliminary Close option.

Financial Year:

22/23

Periods still open:

12 Mar, 13 Y/E

The following are brought to your attention

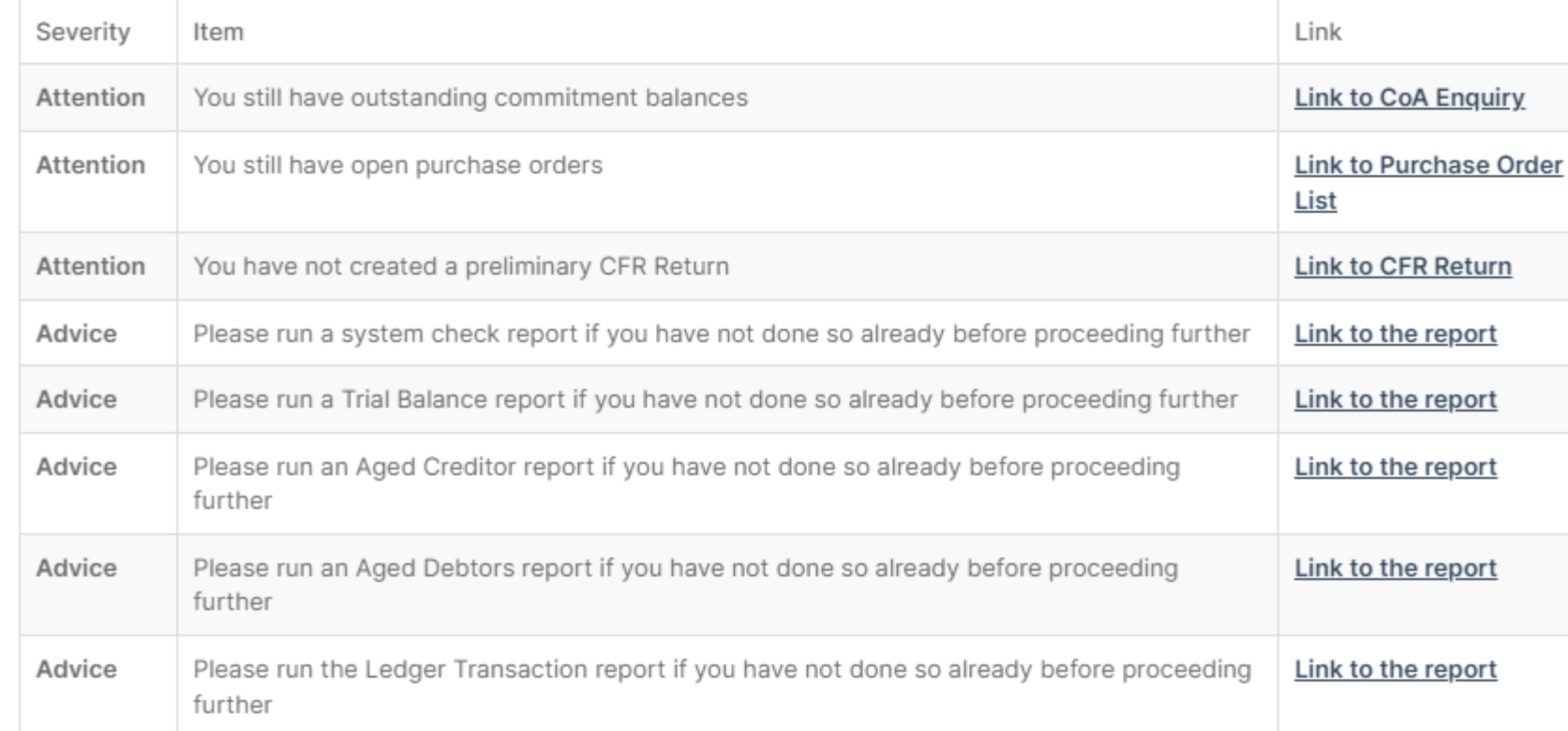

Close Period 12 Mar. Leaves Period 13 Y/E open for final adjustments

--- Select Ledger --- Y Use

**<sup>4</sup>** Continue with Preliminary Close

**X** Abandon
## Step 3 – Preliminary Year End Close and Closing Period 12

**Preliminary Close Summary** 

The system then presents you with a box showing the balances to be carried forward to the Balance Sheet in the new year together with the surplus and deficit by fund. This can be printed for your records.

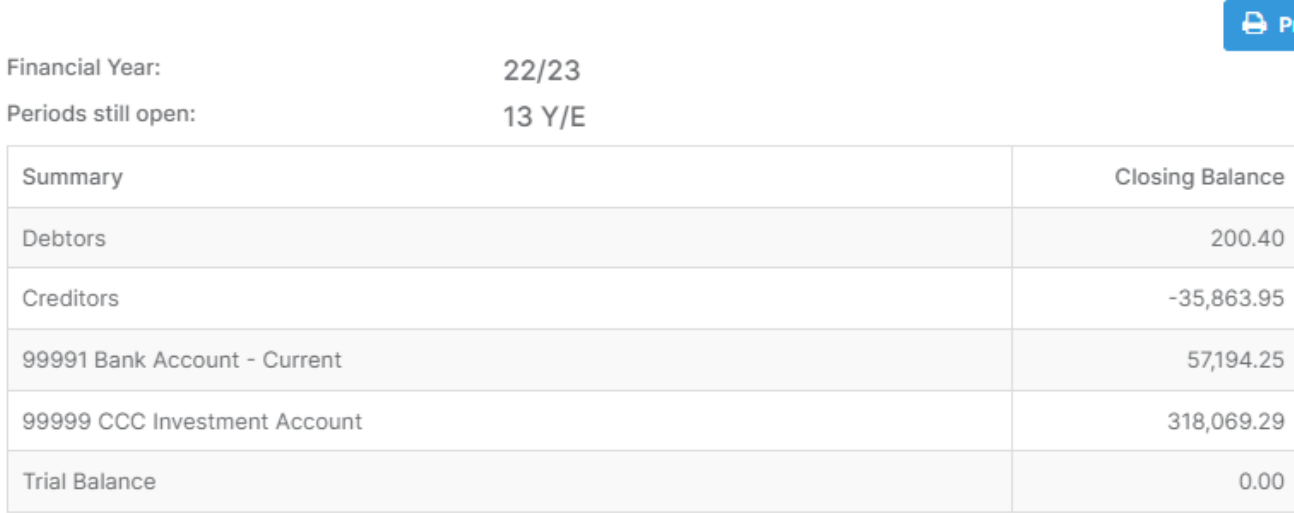

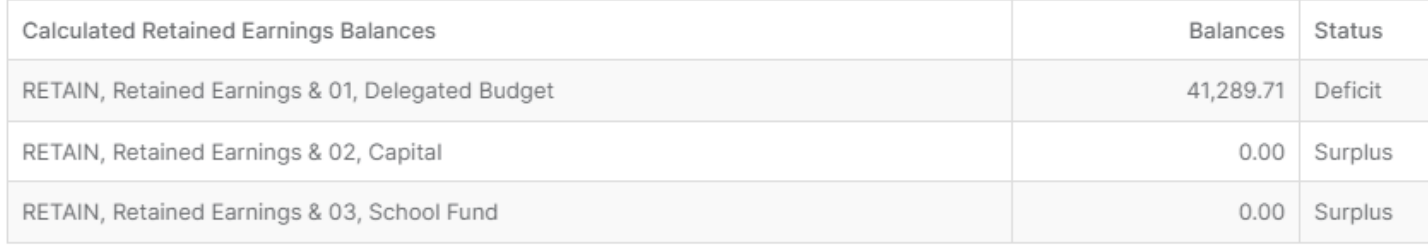

າt Summarາ

## Step 3 – Preliminary Year End Close and Closing Period 12

**Close** the window and you should now be able to post transactions to **Period 13.** There are two types of journal:

- **Y/E Adjustments**  can be used to process transactions that do not need to reverse.
- **Reversing**  this is the same as the standard reversing journal and remains available.

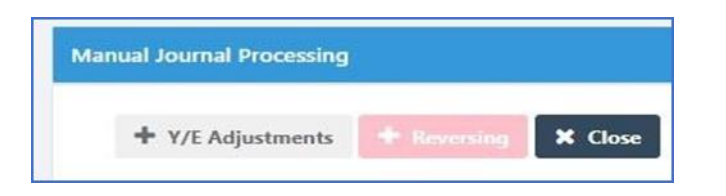

### Each journal type can now only be posted to Period 13

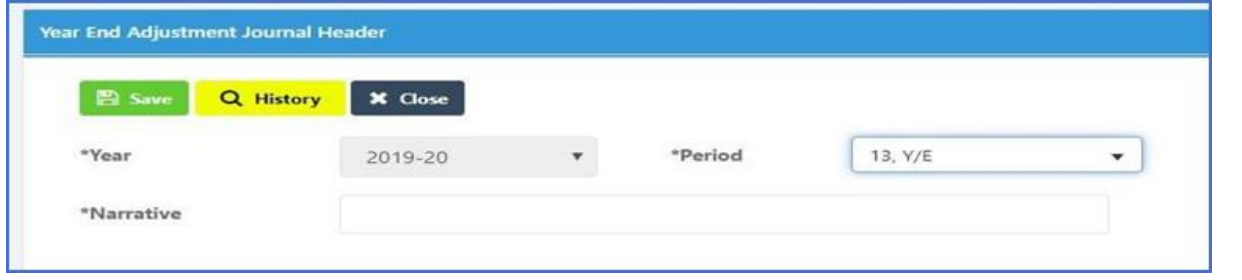

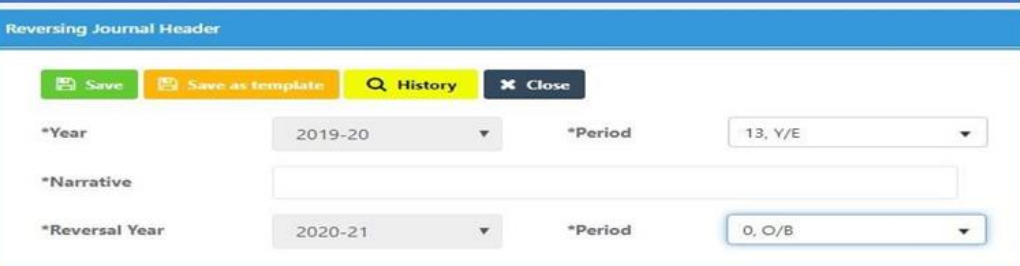

# THE NEW FINANCIAL YEAR

## Post Preliminary Closure Checks

Once the Preliminary closure has been completed, check the results of the process e.g., Purchase Orders/Invoices carried forward. Investigate the **Opening Balance Journal created.** 

> Go to **Modules > Finance > Finance Home Page**. Select the new **Financial Year (2024-25)**

> > Check the results of the first year end, for example Orders/Invoices carried forward into the new year. The Opening Balances should be checked to reflect the financial statements.

> > > Go to **Modules > Finance > Finance Homepage** and then **Journals** in **General Ledger** section to display a list of journals. Locate the **Opening Balance Journal** it will have a period of 00. Check this corresponds with your previous year's Chart of Accounts balances.

### Opening Balance Journal

**Modules > Finance > Finance Homepage > General Ledger** > **Journals**

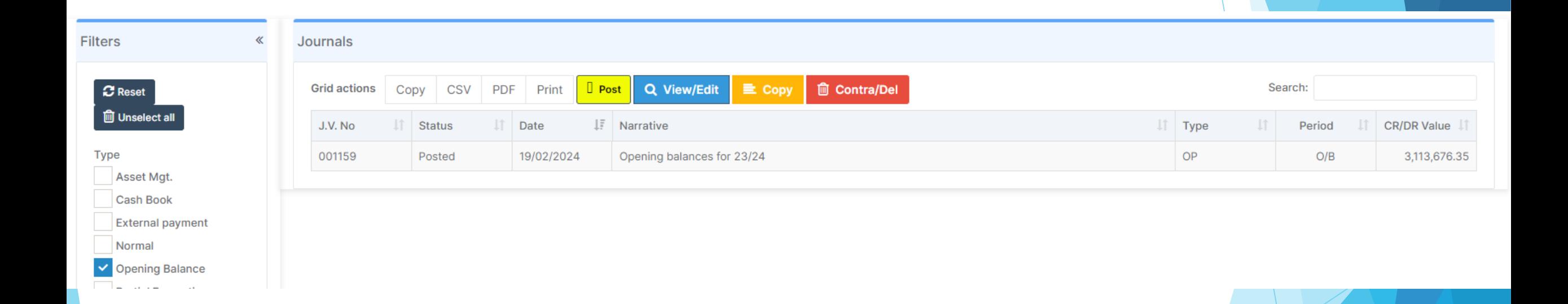

#### Opening Balance Journal Header

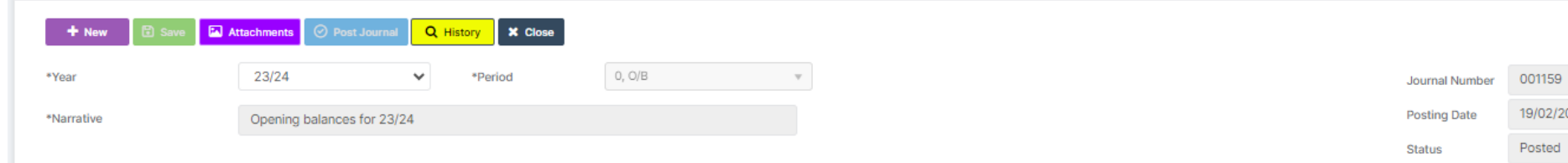

#### 3,113,676.35 Total Debits  $\frac{2024}{2}$ 3,113,676.35 Total Credits Balance Balanced

#### Journal Lines

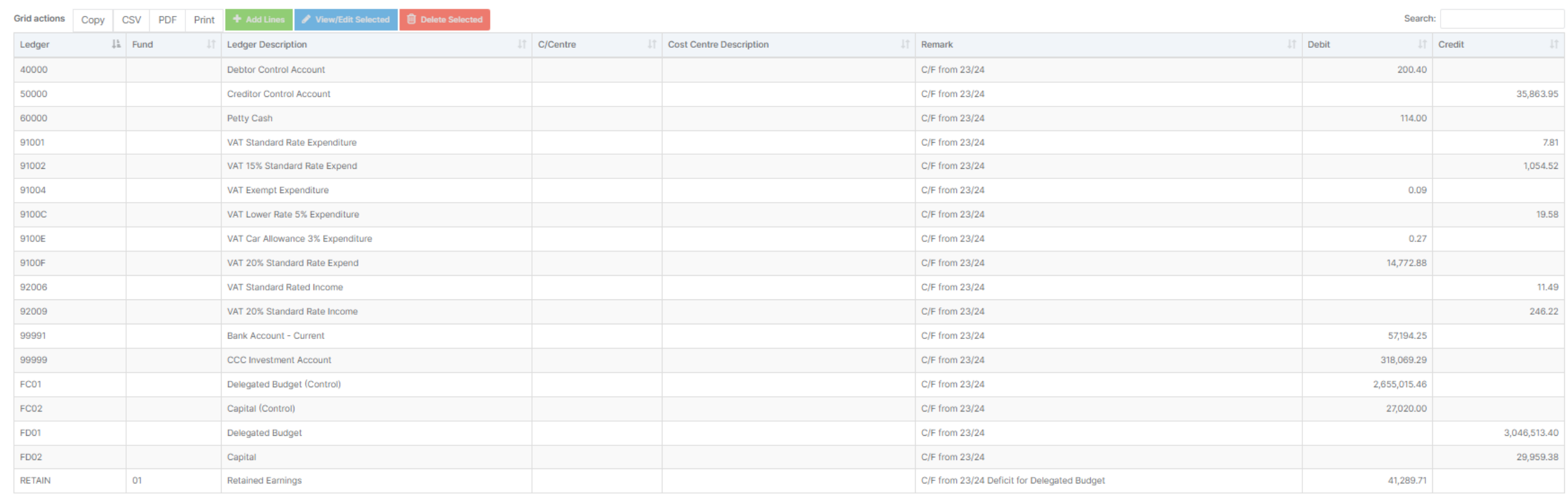

## Seeing orders carried forward

#### **Finance > Accounts Payable > Purchase Orders**

Change Year to All

**Filters**  $\Theta$  $\boldsymbol{\mathcal{C}}$  Reset Supplier Select a Supplier...  $\checkmark$ **Order Status Outstanding Group** Not Yet Authorised Authorised ◡  $\triangledown$  Printed Partly Delivered ✔ Fully Delivered Partly Invoiced Fully Invoiced  $\triangledown$  On Hold Cancelled  $\triangledown$  Rejected  $\vee$  Write Off  $Year(s)$  $\bigcirc$  Active yr only Active yr & other outstanding O All

## Seeing deliveries carried forward

#### **Finance > Accounts Payable > Deliveries**

Change Year to All

**Filters**  $\bullet$  $\mathbf C$  Reset Supplier Select a Supplier..  $\checkmark$ **Order Status Not Yet Authorised**  $\blacktriangledown$ Authorised  $\blacktriangledown$ Printed **Partly Delivered**  $\blacktriangleright$ **Fully Delivered Partly Invoiced** ✓ **Fully Invoiced** On Hold Cancelled Rejected **Write Off Delivery Status New**  $\blacktriangledown$  $\blacktriangledown$ Confirmed linked  $Year(s)$  $\bigcirc$  Active yr only Active yr & other outstanding ○ O All

## Seeing AP Invoices and Credit Notes carried forward

### **Finance > Accounts Payable > Invoices & Credit Notes**

Change Year to All

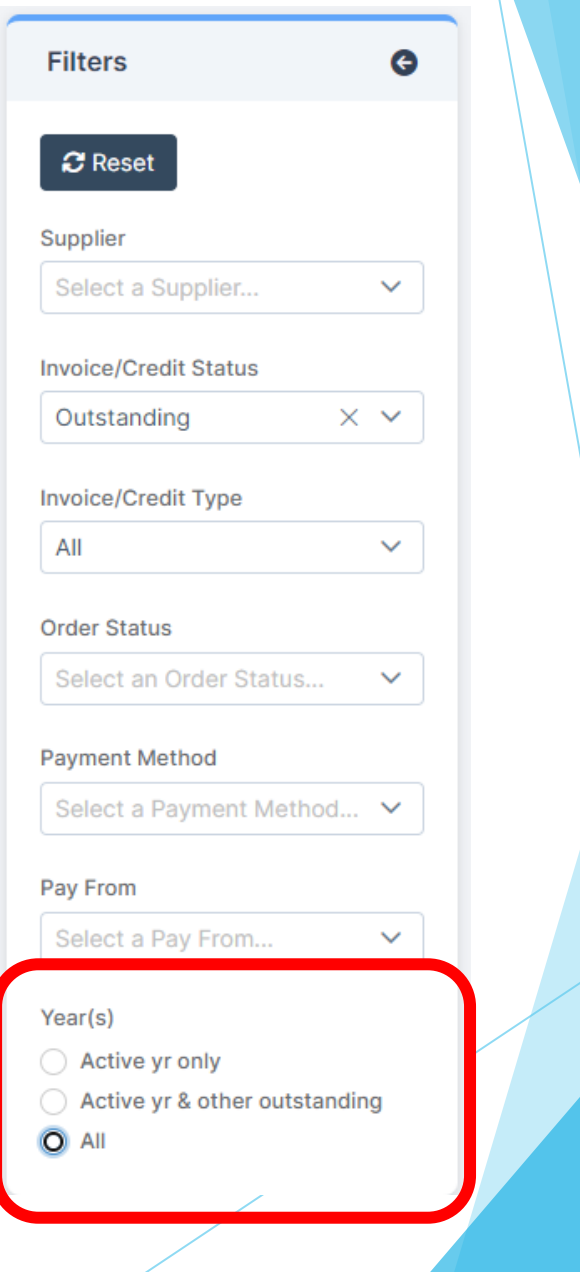

## Seeing AR Invoices and Credit Notes carried forward

#### **Finance > Accounts Receivable > Invoices & Credit Notes**

Change the date range

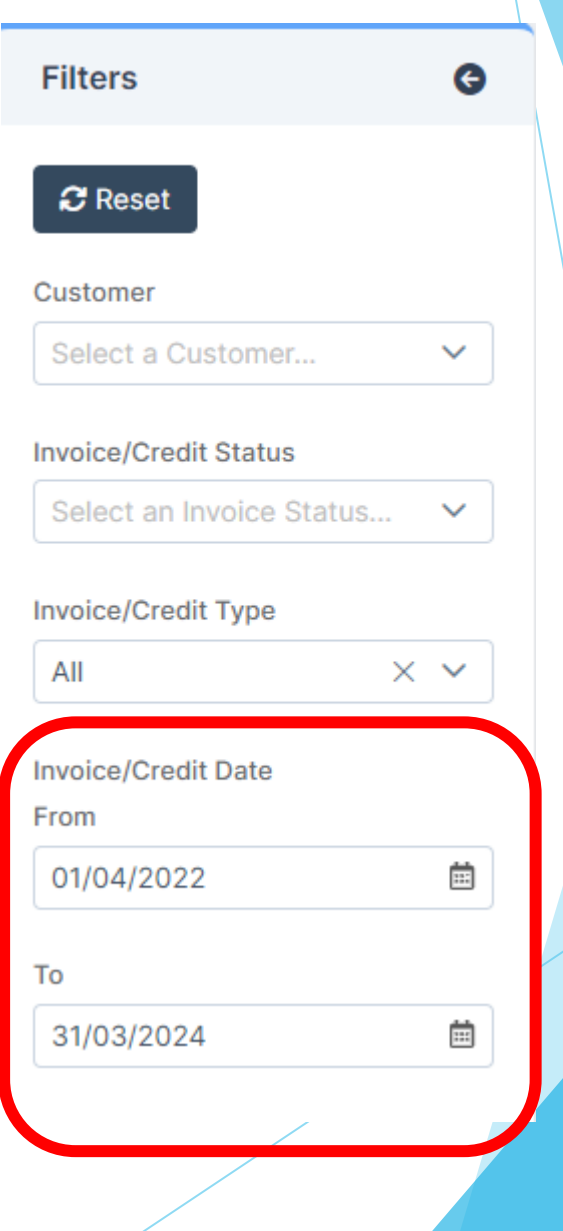

## **Chart of Accounts Modifications**

- For **Cost Centres** that are no longer required, removing the **Cost Centre/Ledger Code Link** is the first step in the process. As no transactions have been passed against them at this stage of the new year, deleting the links should be possible.
- To process **Reversing Journals**, it is necessary to ensure that all the required **Cost Centres** and **Ledger Links** are in place in both **Financial Years**.
- **► The new Financial Year** may be an opportunity to start the process of removing unwanted **Cost Centres**. It will not be possible to delete the **Cost Centres** until the old year has been finalised. However, it may be possible to delete the links between **Cost Centres** and the **Ledger Codes**. To enable the modification for the new **Financial Year** all **Cost Centres** no longer required will need to be unlinked.

### Cost Centre Ledger Links

▶ Finance >Maintenance > Cost Centre Ledger Links

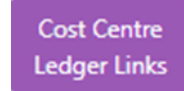

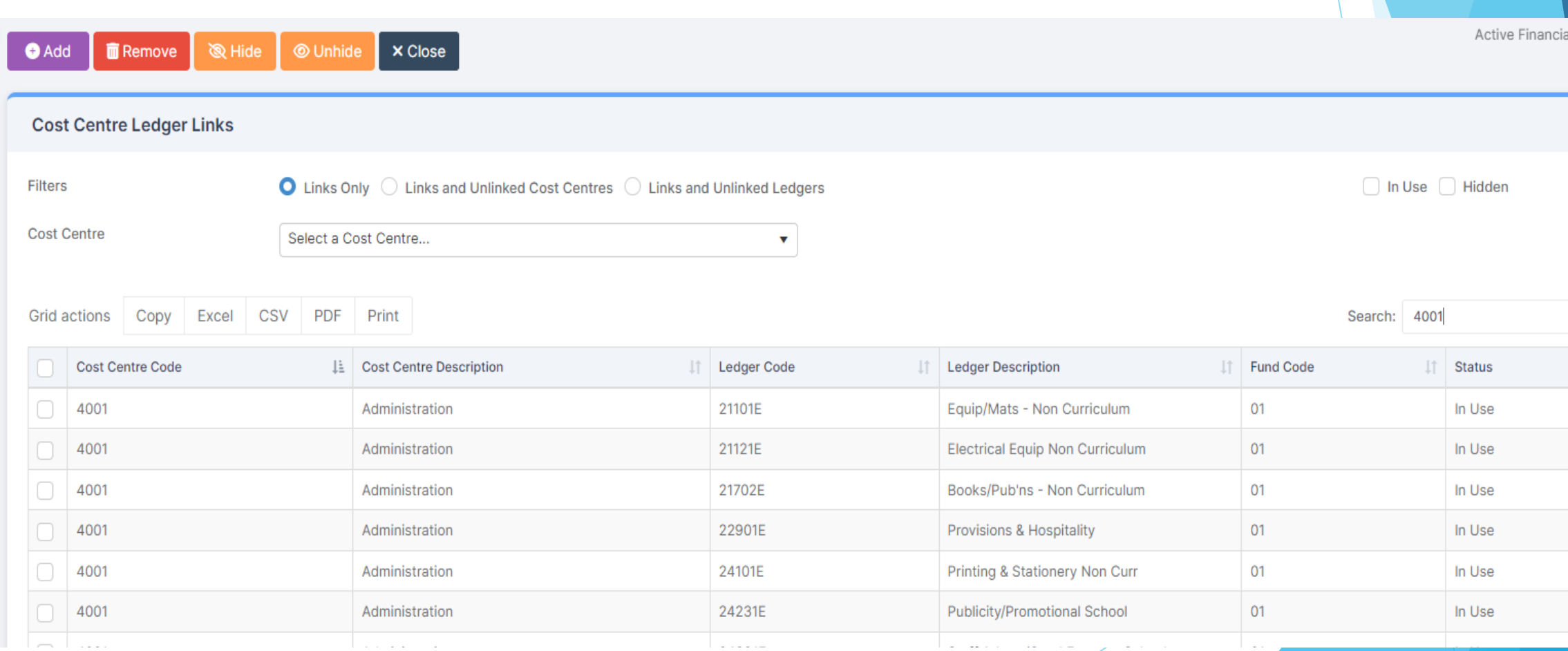

Once all the links with a **Cost Centre** are removed an end date can be entered to hide the **Cost Centre** from view.

Separate guidance will be issued for this

## Add end date to Cost Centre / Ledger Codes

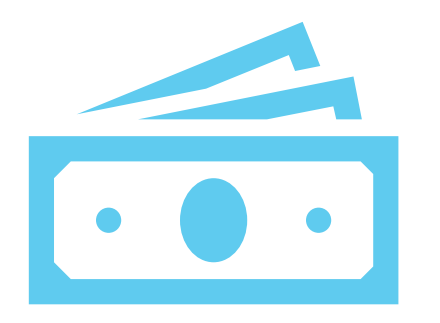

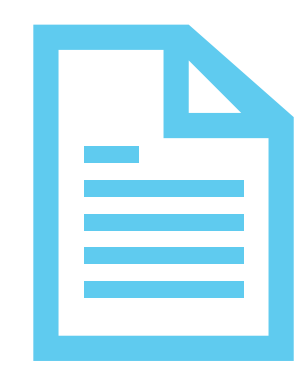

### New Cost Centres can be added

### Separate guidance will be issued for this

## Adding New Cost Centres

# THE FINAL CLOSE

The Final Close should only be carried out when advised by Children's Finance

CFR has to be reported to the Government mid July

The Final Close cannot be reversed

No financial transactions of any type can take place after the year has been finally closed

Previous **Opening Fund Balances are** reversed out and replaced with final **Fund Balance** journals.

### **Finance > Routines > Close Financial Year Process**

Make sure you are in the correct year to be closed

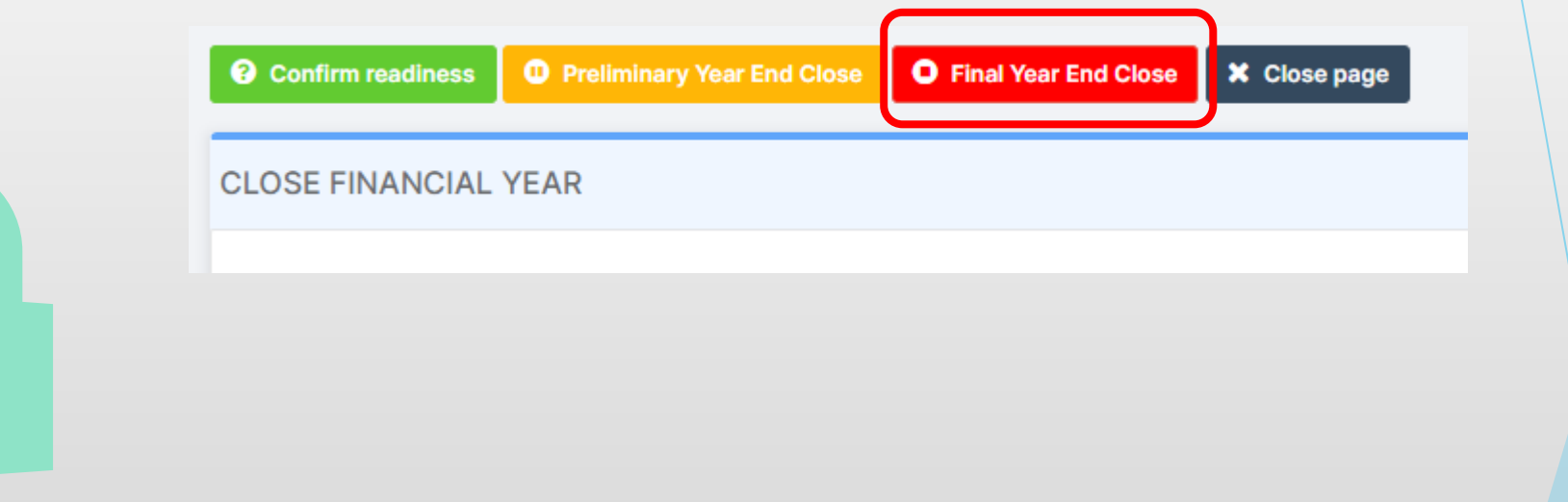

### **Finance > Routines > Close Financial Year Process**

Make sure you are in the correct year to be closed

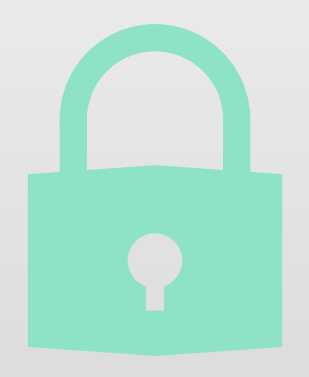

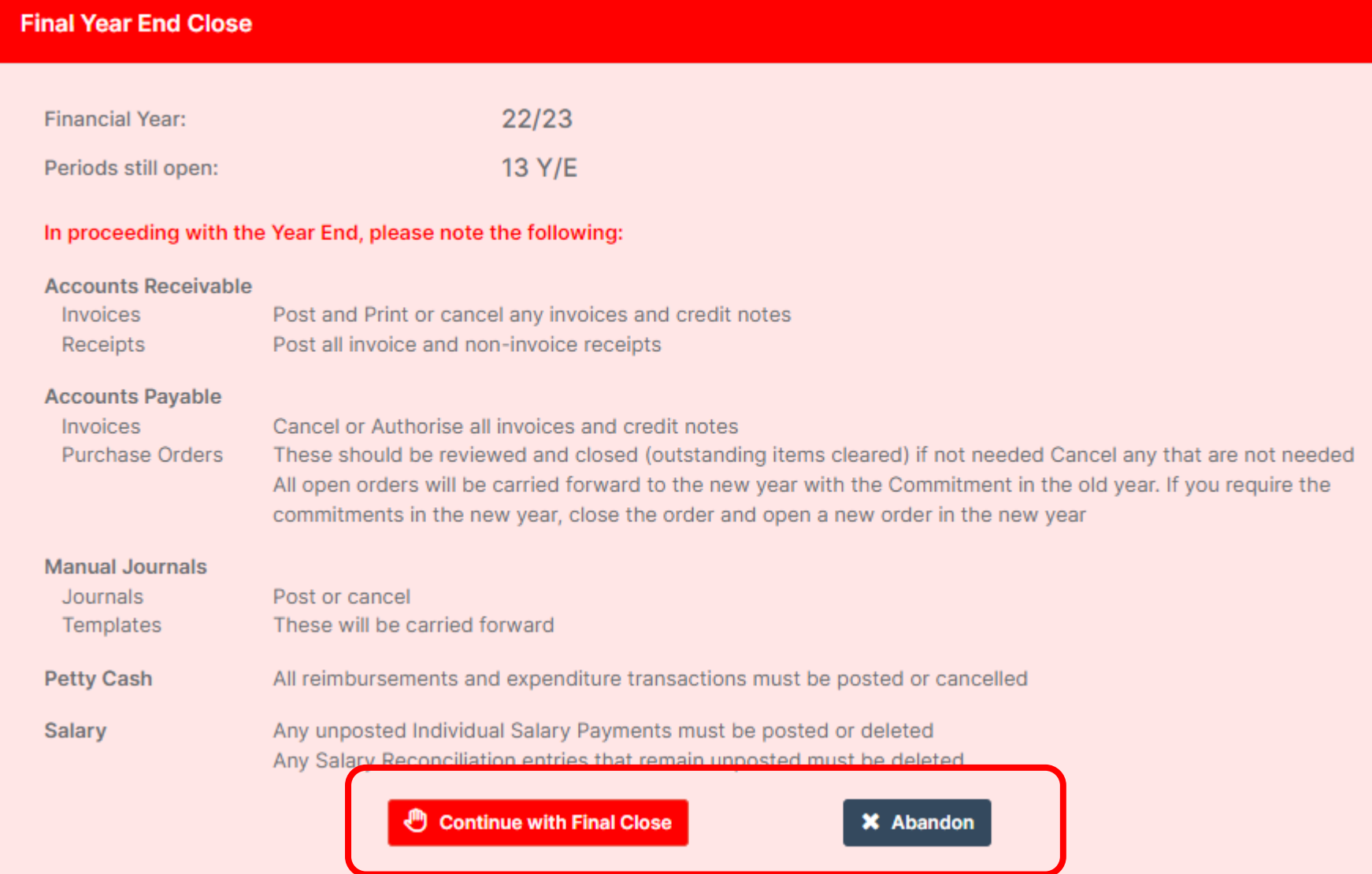

**Finance > Routines > Close Financial Year Process**

Make sure you are in the correct year to be closed

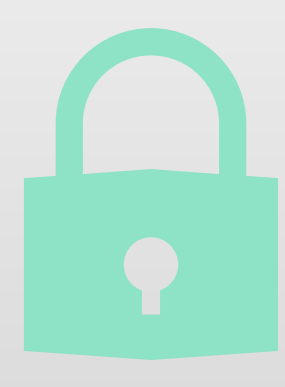

#### **Final Year End Close**

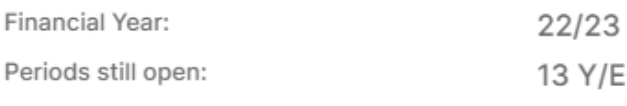

The following are brought to your attention

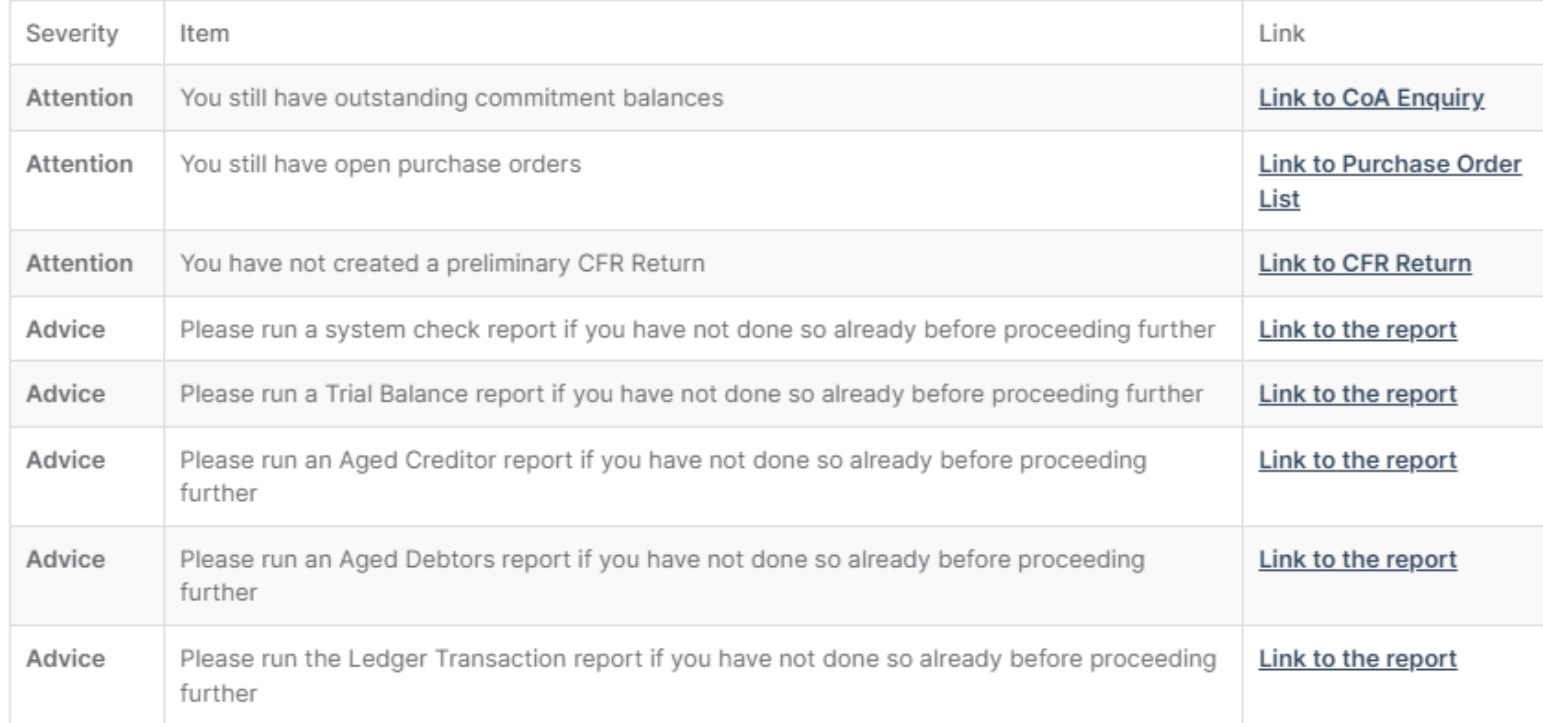

Retained Earnings  $\checkmark$ 

Use

**X** Abandon

Continue with Final Year End Close

**Finance > Routines > Close Financial Year Process**

Make sure you are in the correct year to be closed

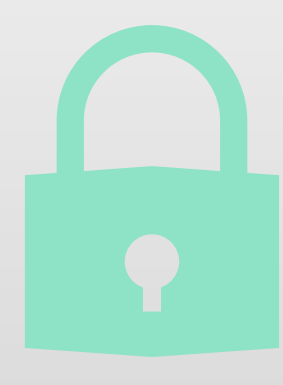

The system will confirm the entries to be made in the new year Period 0 and confirm that the old Financial Year has been closed. **This cannot be undone**.

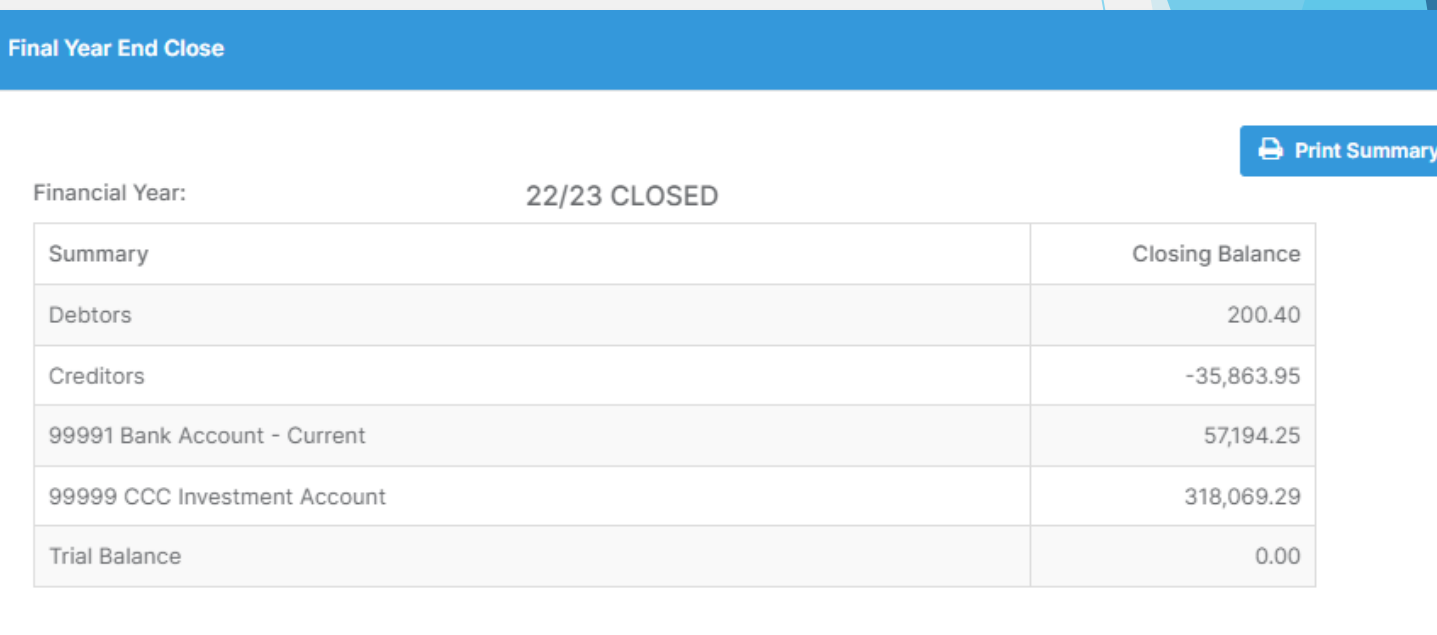

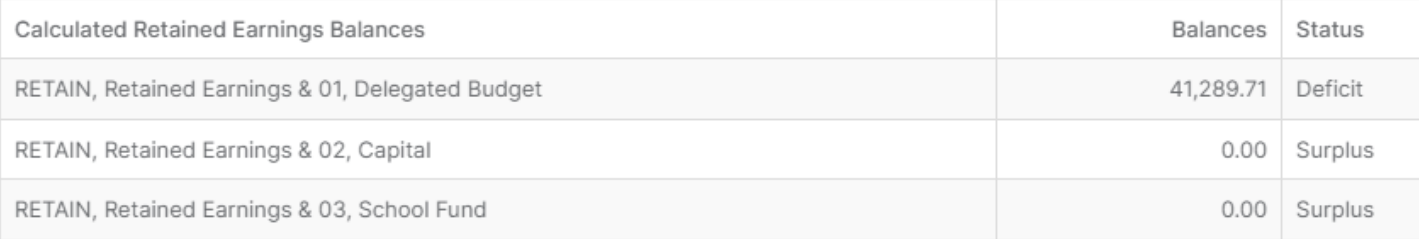

At this point you can delete all Cost Centres and Ledger Codes no longer in use if required

Once the year has been finalised, it will only be possible to report on or archive the year

## **After Final Close - CFR Report**

Guidance will be issued when you are required to produce the Final CFR Return

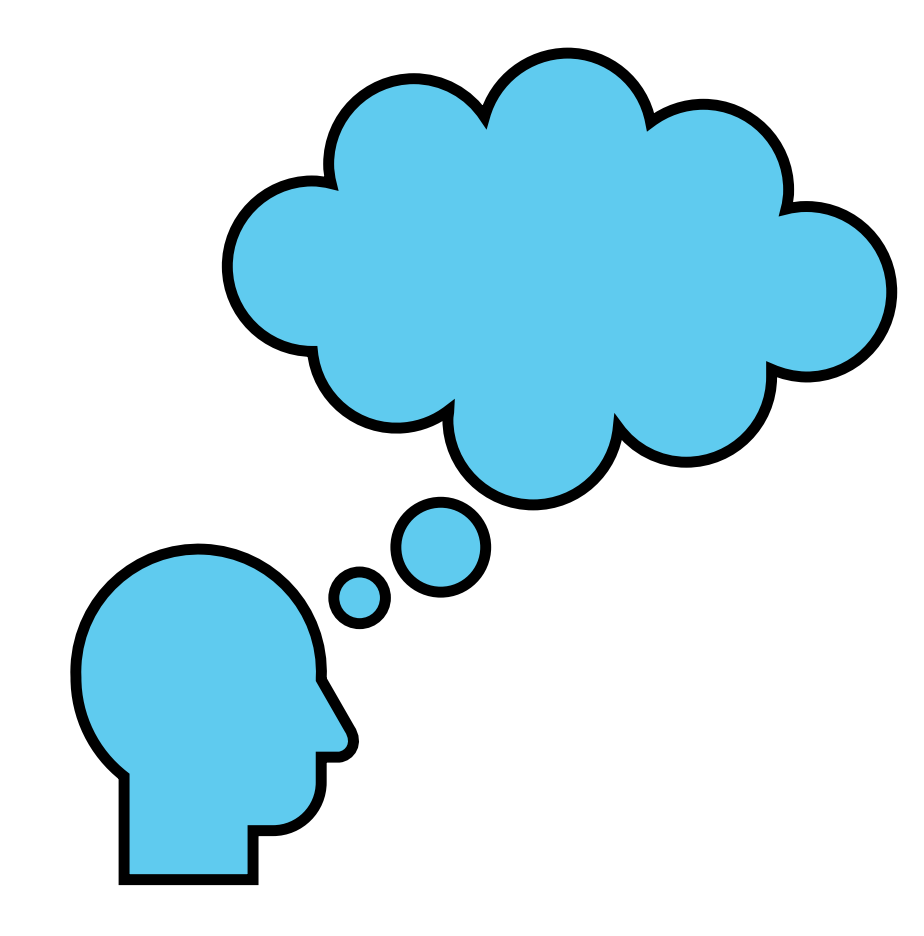

# Questions

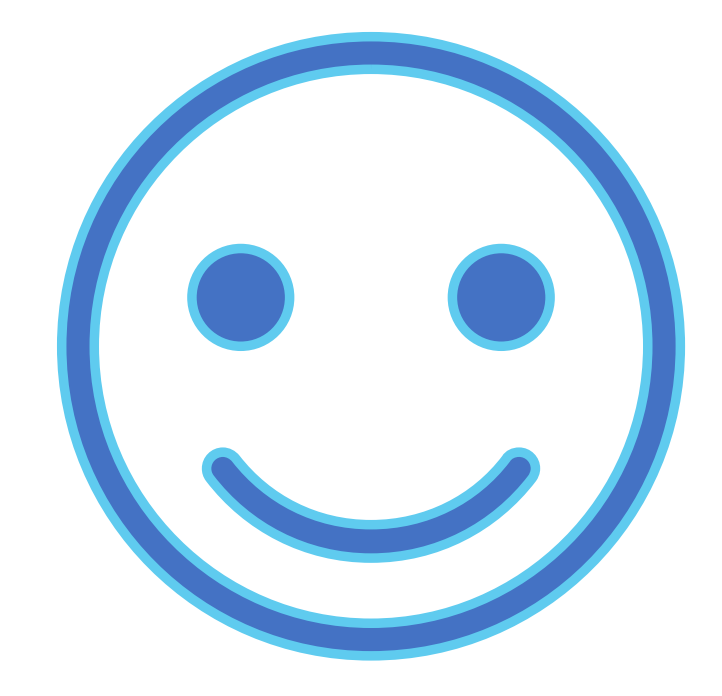

# Thank you